# Çalıştırma Talimatları Smartec CLD18

İletkenlik ölçüm sistemi IO-Link

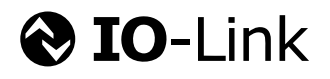

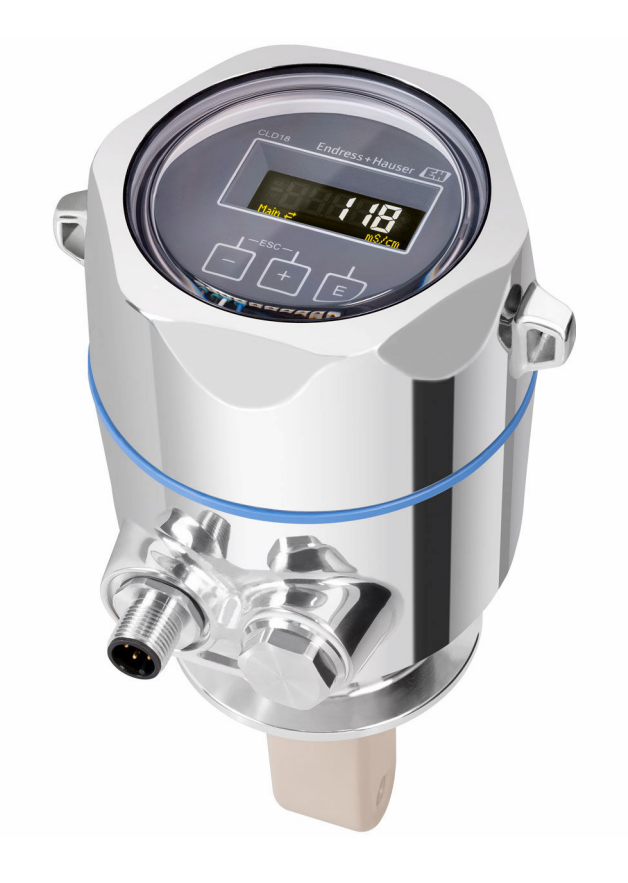

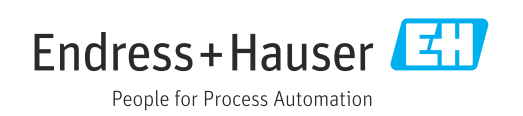

# İçindekiler

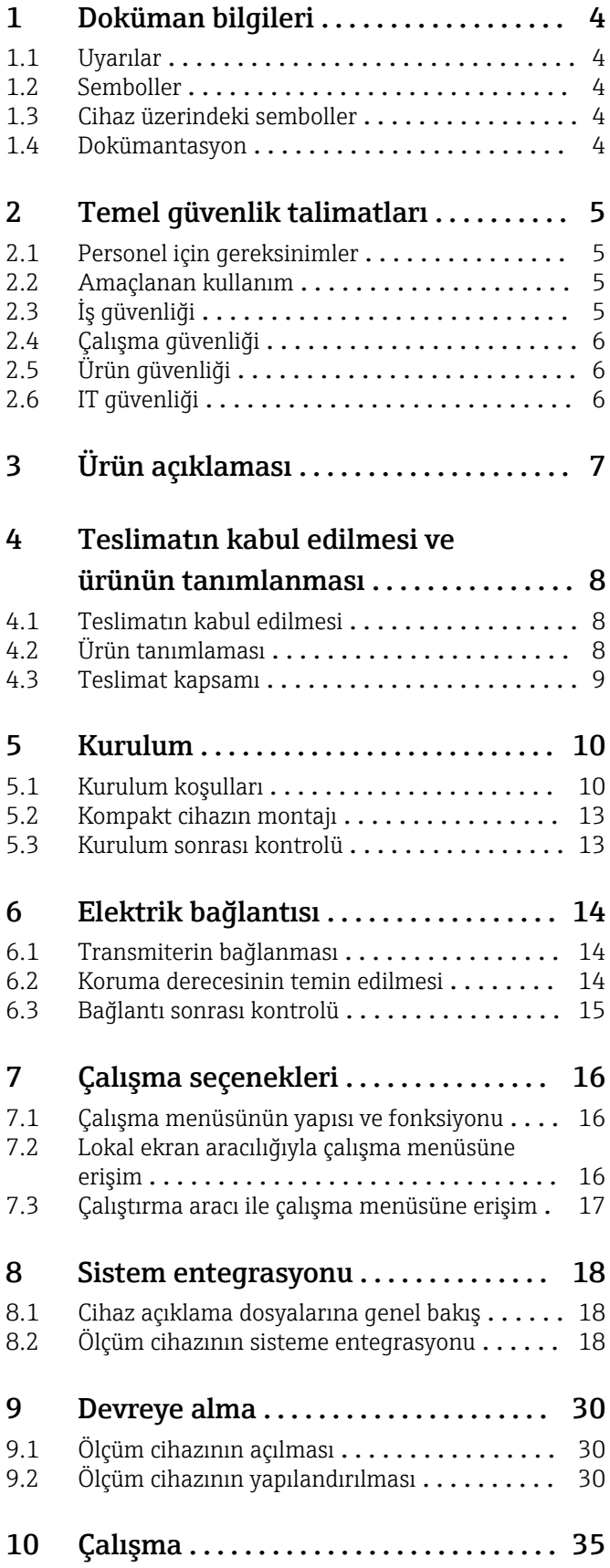

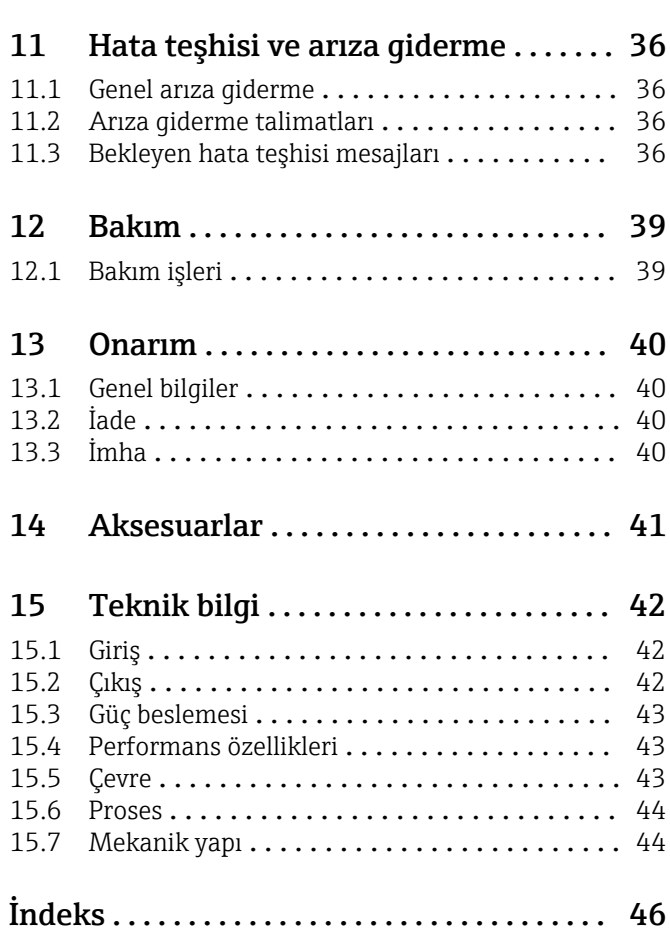

## <span id="page-3-0"></span>1 Doküman bilgileri

## 1.1 Uyarılar

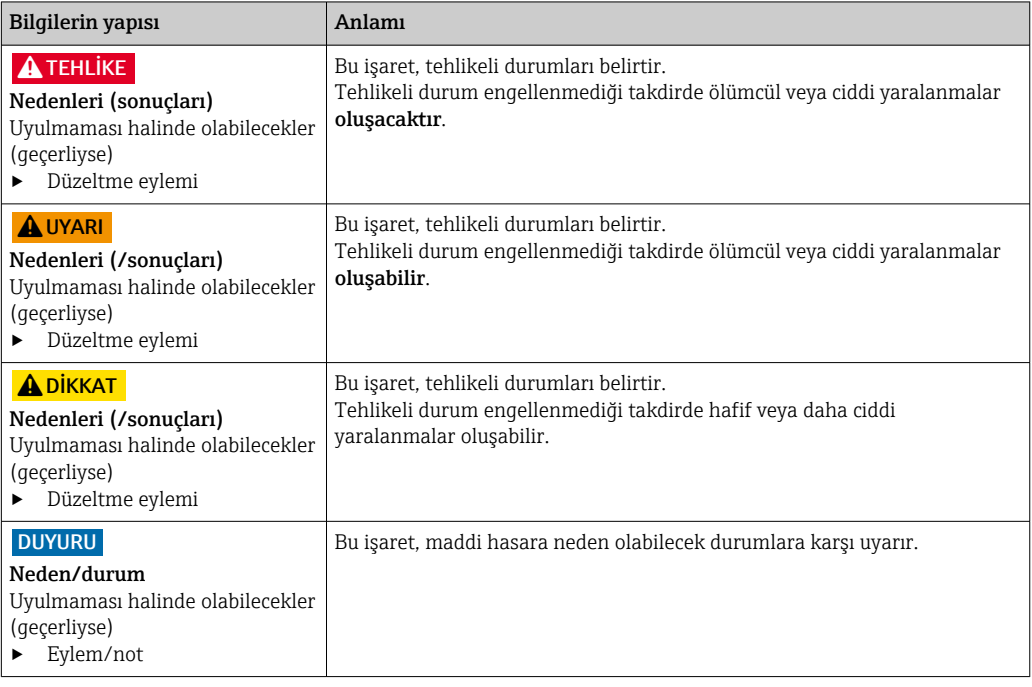

## 1.2 Semboller

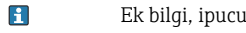

- $\blacktriangledown$ İzin verilen veya tavsiye edilen
- $\mathbf x$ İzin verilmeyen veya tavsiye edilmeyen
- Cihaz dokümantasyonu referansı  $\begin{tabular}{|c|c|} \hline \quad \quad & \quad \quad & \quad \quad \\ \hline \end{tabular}$
- Sayfa referansı 目
- $\boxed{2}$ Grafik referansı
- Adım sonucu

## 1.3 Cihaz üzerindeki semboller

 $\bigwedge\hspace{-0.5mm}-\hspace{-0.5mm}\Box$ Cihaz dokümantasyonu referansı

## 1.4 Dokümantasyon

Bu Kullanım Talimatlarının tamamlayıcısı olan aşağıdaki kılavuzlar, İnternet üzerindeki ürün sayfalarında bulunabilir:

Teknik Bilgiler Smartec CLD18, TI01080C

Hijyenik uygulamalar için Özel Dokümantasyon, SD02751C

## <span id="page-4-0"></span>2 Temel güvenlik talimatları

### 2.1 Personel için gereksinimler

- Ölçüm sisteminin kurulumu, işletilmesi ve bakımı sadece özel eğitimli teknik personel tarafından yapılmalıdır.
- Teknik personel, tesis operatörü tarafından belirtilen işlemleri yapmak üzere yetkilendirilmiş olmalıdır.
- Elektrik bağlantısı sadece bir elektrik teknisyeni tarafından yapılmalıdır.
- Teknik personel bu Kullanım Talimatlarını okumuş ve anlamış olmalı ve belirtilen talimatlara uymalıdır.
- Ölçüm noktası arızaları sadece yetkili ve özel eğitimli personel tarafından onarılmalıdır.

Bu Kullanım Talimatlarında belirtilmeyen onarımlar sadece doğrudan üretici veya servis kuruluşu tarafından yapılmalıdır.

## 2.2 Amaçlanan kullanım

Kompakt ölçüm sistemi, orta ila yüksek iletkenliğe sahip sıvılarda endüktif iletkenlik ölçümü için kullanılabilir.

Bu cihazın belirtilenin dışında herhangi bir amaç doğrultusunda kullanılması can güvenliği ve tüm ölçüm sistemi açısından bir tehlike teşkil etmekte olup, bu şekilde kullanılması yasaktır.

Üretici, yanlış veya amaç dışı kullanımdan kaynaklanan hasardan sorumlu değildir.

#### DUYURU

#### Teknik özellikler dışında uygulamalar!

Hatalı ölçümler, arızalar ve hatta ölçüm noktası arızası meydana gelebilir

- ‣ Ürünü sadece teknik özelliklere uygun şekilde kullanın.
- $\blacktriangleright$  İsim plakasındaki teknik bilgilere dikkat edin.

## 2.3 İş güvenliği

Kullanıcı olarak aşağıdaki güvenlik şartlarına uyma sorumluluğu size aittir:

- Montaj kuralları
- Yerel standartlar ve düzenlemeler

#### Elektromanyetik uyumluluk

- Ürün, endüstriyel uygulamalarla ilgili uluslararası standartlara uygun şekilde elektromanyetik uyumluluk açısından test edilmiştir.
- Belirtilen elektromanyetik uyumluluğun sağlanabilmesi için ürün bu Kullanım Talimatlarında belirtilen şekilde bağlanmalıdır.

## <span id="page-5-0"></span>2.4 Çalışma güvenliği

#### Tüm ölçüm noktasını devreye almadan önce:

- 1. Tüm bağlantıların doğru olduğunu onaylayın.
- 2. Elektrik kablolarında ve hortum bağlantılarında hasar bulunmadığından emin olun.
- 3. Hasarlı ürünleri çalıştırmayın ve kaza eseri çalışmalarını engelleyin.
- 4. Hasarlı ürünleri arızalı olarak etiketleyin.

#### Çalışma sırasında:

‣ Arızalar giderilemiyorsa: ürünler kullanımdan çıkarılmalıdır ve kaza eseri çalışmalarına karşı korunmalıdır.

## 2.5 Ürün güvenliği

Ürün, güvenlik açısından en son teknolojiye göre tasarlanmış olup, test edilmiş ve üretim yerinden kullanım güvenliğini sağlayacak şekilde ayrılmıştır. İlgili tüm düzenlemelere ve uluslararası standartlara uyulmuştur.

## 2.6 IT güvenliği

Cihazın garantisinin geçerli olabilmesi için cihaz, Kullanım Talimatlarında belirtilen şekilde kurulmalı ve kullanılmalıdır. Cihaz üzerinde ayarların yanlışlıkla değiştirilmesini engelleyen güvenlik mekanizmaları mevcuttur.

Kullanıcı, cihazın ve cihazın veri aktarımının güvenliğini sağlamak üzere tasarlanmış ve şirketinin güvenlik standartlarına uygun Bilişim Teknolojisi (IT) güvenlik önlemlerini alınmasından kendisi sorumludur.

# <span id="page-6-0"></span>3 Ürün açıklaması

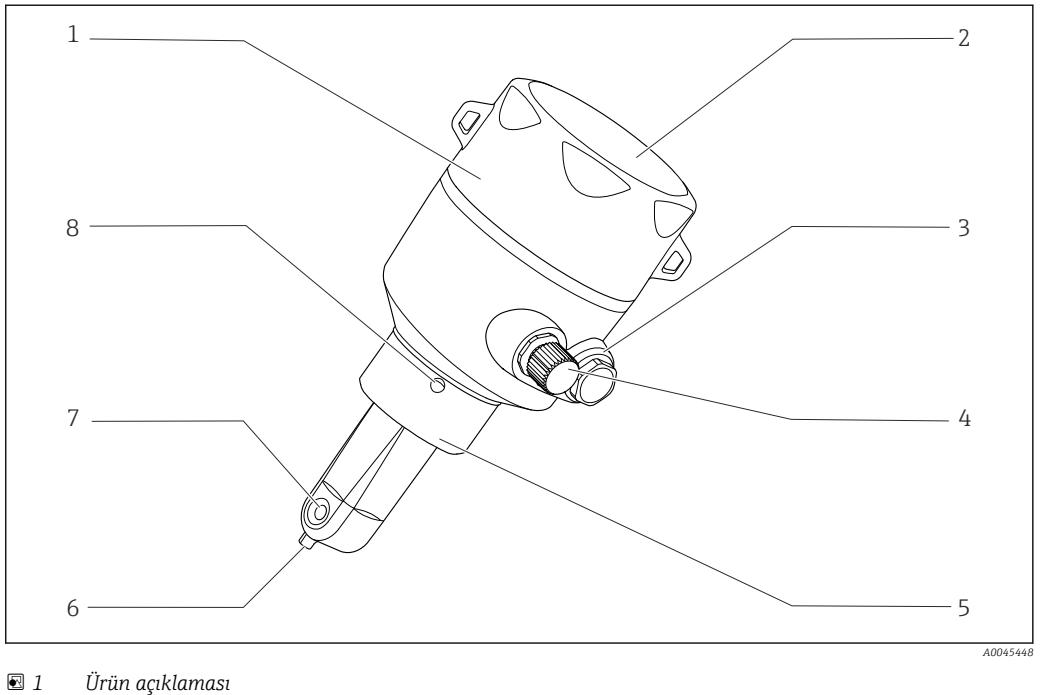

- 
- 
- 
- 
- *IO-Link bağlantısı (M12 soketi) 8 Kaçak deliği*
- *Çıkarılabilir muhafaza kapağı 5 Proses bağlantısı, örn. DN50*
- *Gösterim camı 6 Sıcaklık sensörü*
- *Kör tapa 7 Sensörün akış açıklığı*
	-

## <span id="page-7-0"></span>4 Teslimatın kabul edilmesi ve ürünün tanımlanması

### 4.1 Teslimatın kabul edilmesi

- 1. Paketin hasar görmediğinden emin olun.
	- Pakette herhangi bir hasar varsa tedarikçiyi uyarın. Sorun çözümlenene kadar hasarlı paketi ellemeyin.
- 2. Paket içeriğinin hasar görmediğinden emin olun.
	- Teslimat içeriğinde herhangi bir hasar varsa tedarikçiyi uyarın. Sorun çözümlenene kadar hasarlı ürünlere dokunmayın.
- 3. Teslimatın eksiksiz olduğundan ve eksik parça olmadığından emin olun.
	- Nakliye dokümanlarını siparişiniz ile karşılaştırın.
- 4. Ürünün saklanmasında ve depolanmasında kullanılan ambalaj darbelere ve neme karşı koruma sağlamalıdır.
	- Bu amaçla en iyi korumayı orijinal paket sağlar. İzin verilen ortam koşullarına uyduğunuzdan emin olun.

Herhangi bir sorunuz olduğunda lütfen tedarikçinize veya yerel satış merkezinize başvurun.

## 4.2 Ürün tanımlaması

### 4.2.1 İsim plakası

İsim plakası cihaz hakkındaki şu bilgileri içerir:

- Üretici tanımlaması
- Sipariş kodu
- Uzun sipariş kodu
- Seri numarası
- Yazılım versiyonu
- Ortam ve proses koşulları
- Giriş ve çıkış değerleri
- Ölçüm aralığı
- Güvenlik bilgileri ve uyarılar
- Koruma sınıfı
- $\blacktriangleright$  İsim plakası üzerindeki bilgileri sipariş ile karşılaştırın.

### <span id="page-8-0"></span>4.2.2 Ürün tanımlaması

#### Ürün sayfası

www.endress.com/CLD18

#### Sipariş kodunun okunması

Ürününüzün sipariş kodunu ve seri numarasını şu yerlerde bulabilirsiniz:

• İsim plakasında

• Teslimat kağıtlarında

#### Ürün hakkında bilgi

- 1. Şu adresi açın: [www.endress.com](https://www.endress.com).
- 2. Site içinde aramayı çalıştırın (büyüteç).
- 3. Geçerli bir seri numarası girin.

4. Arama yapın.

- Ürün yapısı açılan bir popup pencerede görüntülenir.
- 5. Popup pencerede görünen ürün resmini tıklayın.
	- Yeni bir pencere (Device Viewer) açılır. Cihazınızla ilgili tüm bilgiler ve ürün dokümantasyonu bu pencerede görüntülenir.

#### Üreticinin adresi

Endress+Hauser Conducta GmbH+Co. KG Dieselstraße 24 D-70839 Gerlingen

## 4.3 Teslimat kapsamı

Teslimat kapsamı şunlardan oluşur:

- Sipariş edilen versiyondaki Smartec CLD18 ölçüm sistemi
- Kullanım Talimatları BA02097C

## <span id="page-9-0"></span>5 Kurulum

### 5.1 Kurulum koşulları

#### 5.1.1 Kurulum talimatları

#### Hijyenik gereksinimler

- ‣ Ekipmanın EHEDG kriterlerine uygun şekilde kolay temizlenebilir şekilde kurulumu için ölü bacaklar bulunmamalıdır.
- ‣ Bir ölü bacak kaçınılmazsa, mümkün olduğunda kısa tutulmalıdır. Hiçbir koşul altında ölü bacağın uzunluğu L borunun iç çapı D ile ekipmanın dış çapı d arasındaki farktan daha yüksek olmamalıdır.  $L ≤ D − d$  koşulu qeçerlidir.
- ‣ Ayrıca, ölü bacak kendinden boşaltmalı olmalıdır, yani ürün veya işlem yapılacak sıvılar orada tutulmaz.
- ‣ Tank kurulumları ile temizlik cihazı ölü bacağı doğrudan yıkayacak şekilde yerleştirilmelidir.
- ‣ Daha fazla referans için hijyenik contalar ve kurulumlar ile ilgili EHEDG Dök. 10 ve Pozisyon Belgesi: "Kolay temizlenebilir Boru kaplinleri ve Proses bağlantıları" içerisindeki önerilere bakın.

3-A uyumlu bir kurulum için aşağıdaki konulara dikkat edilmelidir:

- ‣ Cihazın montajı tamamlandıktan sonra, hijyenik bütünlüğü sağlanmalıdır.
- ‣ Sızıntı deliği cihazın en alt noktasında olmalıdır.
- ‣ Proses bağlantıları 3-A uyumlu olmalıdır.

#### Yönlendirmeler

Sensör madde içerisine tamamen daldırılmalıdır. Sensör alanında hava baloncuğu olmasını engelleyin.

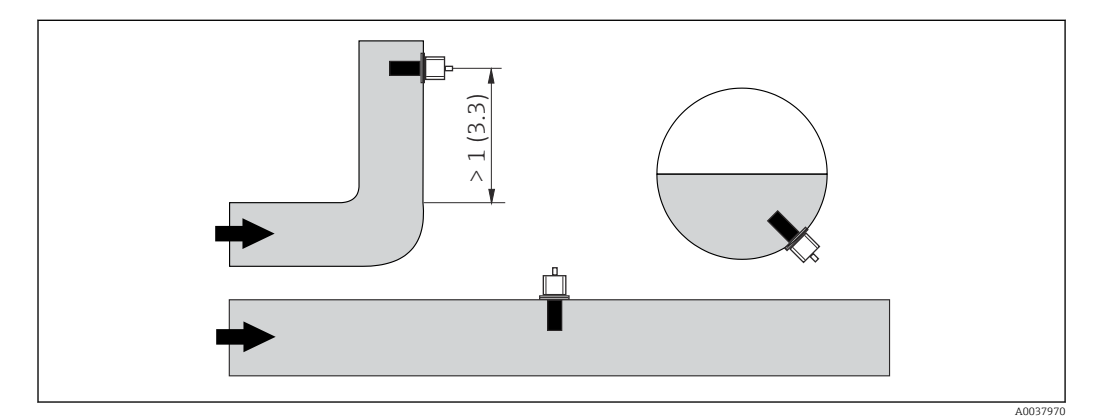

 *2 İletkenlik sensörlerinin yönlendirmesi. Mühendislik birimi: m (ft)*

- Akış yönündeki değişimler (boru bükmeleri sonrası) madde içerisinde türbülansa H neden olabilir.
- 1. Sensörü boru bükümünün çıkış kısmına en az 1 m (3,3 ft) mesafede monte edilmelidir.
- 2. Kurulum sırasında sensörü, madde akışı sensörün akış açıklığı içerisinden madde akış yönünde olacak şekilde ayarlayın. Sensör başlığı madde içerisine tamamen daldırılmalıdır.

#### <span id="page-10-0"></span>Kurulum faktörü

Sınırlı kurulum koşullarında, duvarlar sıvı içerisindeki iyonik akımı etkiler. Bu etki, bilindiği ismi ile kurulum faktörü ile dengelenir. Kurulum faktörü ölçüm için transmitere girilebilir veya hücre sabiti kurulum faktörünün çarpılması ile düzeltilebilir. Kurulum faktörünün değeri boru nozülünün çapı ve iletkenliği ile birlikte sensör ve duvar arasındaki mesafeye bağlıdır. Kurulum faktörü eğer duvara olan mesafe yeterliyse (a > 20 mm, DN 60'dan) ihmal edilebilir ( $f = 1,00$ ). Eğer duvara olan mesafe kısaysa, kurulum faktörü elektriksel olarak yalıtkan borular (f > 1) için artar ve elektriksel olarak iletken borular (f < 1) için azalır.

ĭd  $\hat{\varphi}$ 

Kalibrasyon solüsyonları kullanılarak ölçülebilir veya aşağıdaki şemadan yakın bir tahmin yapılabilir.

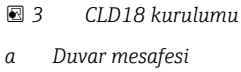

A0037972

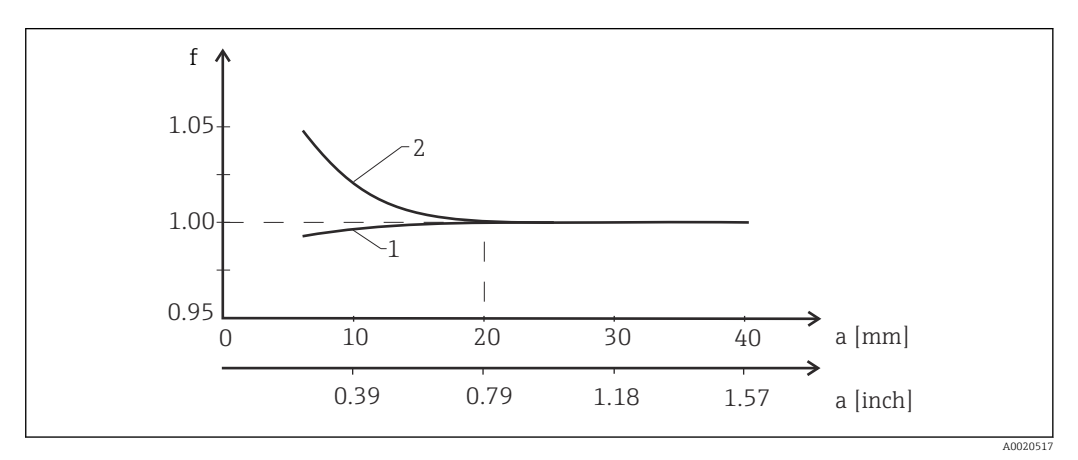

 *4 Kurulum faktörü f ile duvar mesafesi a arasındaki ilişki*

- *1 Elektriksel olarak iletken boru duvarı*
- *2 Elektriksel olarak yalıtkan boru duvarı*
- ‣ Ölçüm sistemini muhafaza doğrudan güneş ışığı almayacak şekilde monte edin.

#### <span id="page-11-0"></span>Boyutlar

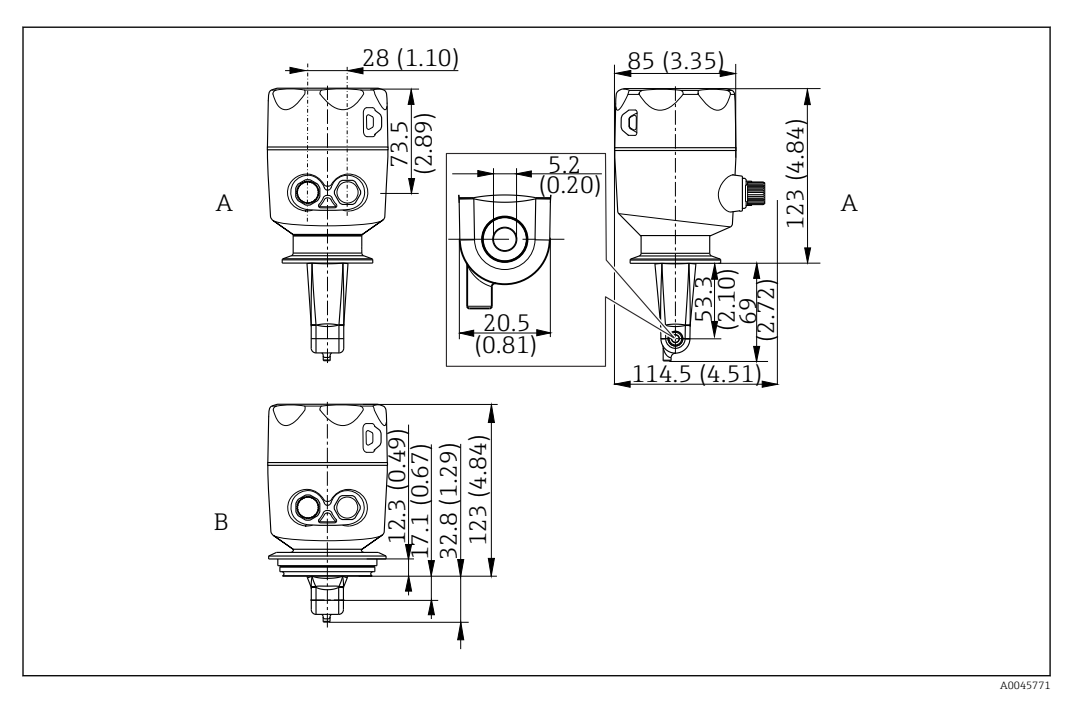

 *5 Boyutlar ve versiyonlar (örnekler). Mühendislik birimi: mm (in)*

*A ISO 2852 kelepçe 2" bulunan paslanmaz çelik muhafaza*

*B Varivent DN 40 ile 125 arası bulunan paslanmaz çelik muhafaza*

### 5.1.2 Montaj örnekleri

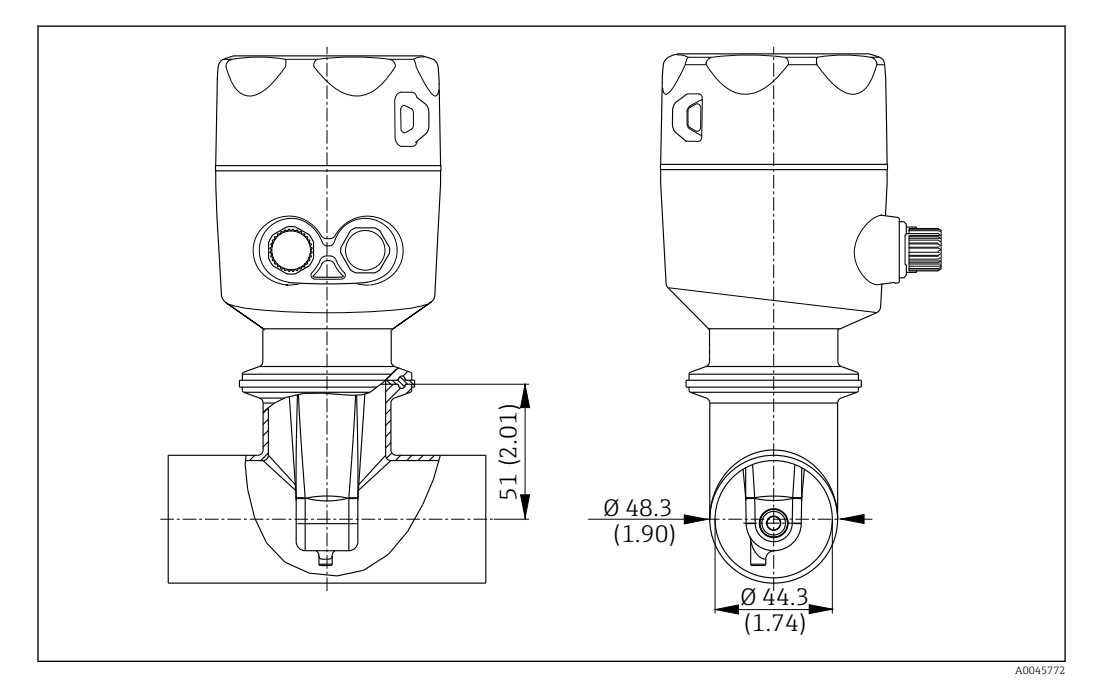

#### *6 Tri-Clamp 2" proses bağlantısı ile DN 40 boruda kurulum. Mühendislik birimi: mm (inç)*

<span id="page-12-0"></span>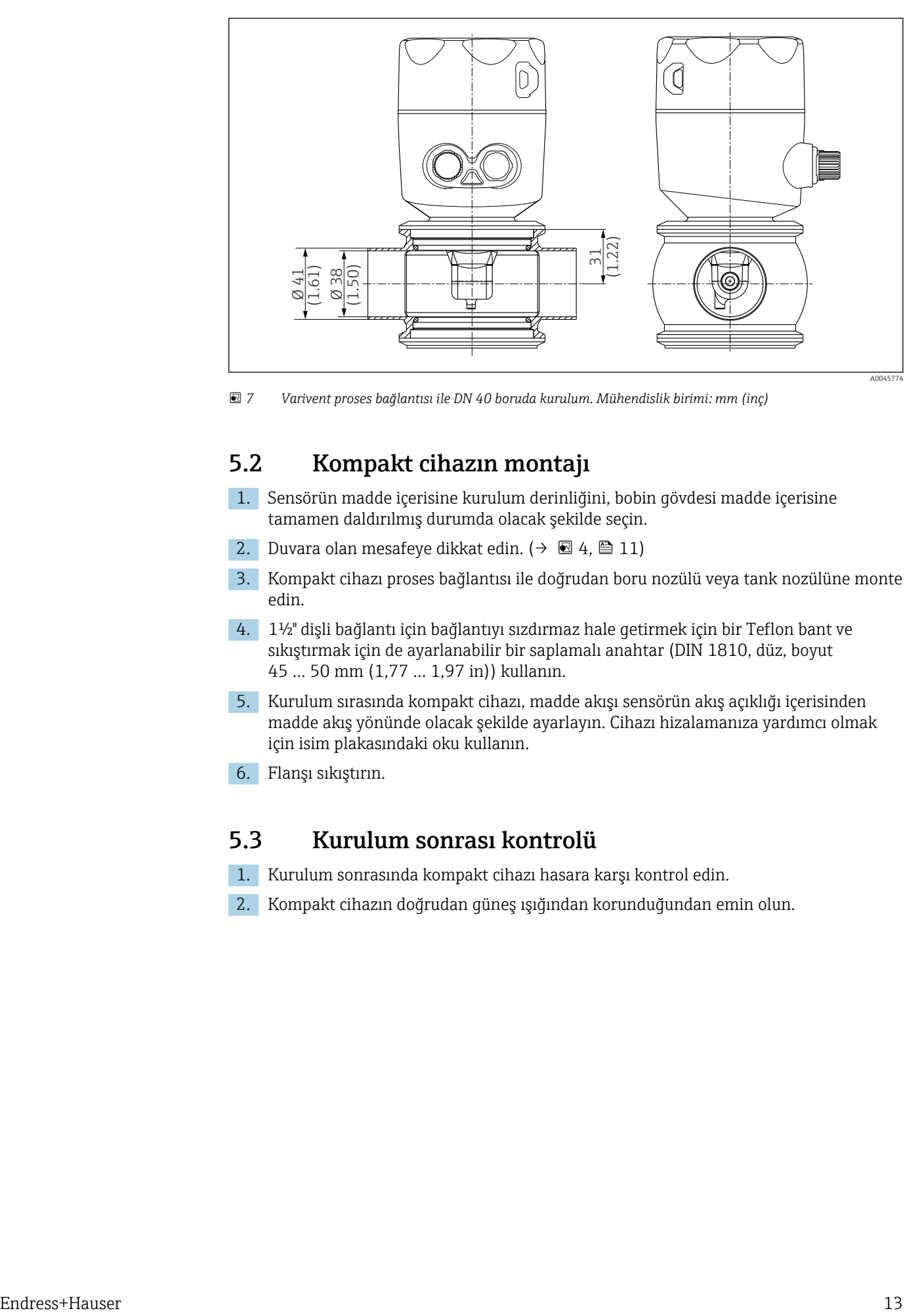

 *7 Varivent proses bağlantısı ile DN 40 boruda kurulum. Mühendislik birimi: mm (inç)*

### 5.2 Kompakt cihazın montajı

- 1. Sensörün madde içerisine kurulum derinliğini, bobin gövdesi madde içerisine tamamen daldırılmış durumda olacak şekilde seçin.
- 2. Duvara olan mesafeye dikkat edin.  $(\rightarrow \boxtimes 4, \boxtimes 11)$
- 3. Kompakt cihazı proses bağlantısı ile doğrudan boru nozülü veya tank nozülüne monte edin.
- 4. 1½" dişli bağlantı için bağlantıyı sızdırmaz hale getirmek için bir Teflon bant ve sıkıştırmak için de ayarlanabilir bir saplamalı anahtar (DIN 1810, düz, boyut 45 … 50 mm (1,77 … 1,97 in)) kullanın.
- 5. Kurulum sırasında kompakt cihazı, madde akışı sensörün akış açıklığı içerisinden madde akış yönünde olacak şekilde ayarlayın. Cihazı hizalamanıza yardımcı olmak için isim plakasındaki oku kullanın.
- 6. Flanşı sıkıştırın.

### 5.3 Kurulum sonrası kontrolü

- 1. Kurulum sonrasında kompakt cihazı hasara karşı kontrol edin.
- 2. Kompakt cihazın doğrudan güneş ışığından korunduğundan emin olun.

## <span id="page-13-0"></span>6 Elektrik bağlantısı

### **AUYARI**

#### Cihazda elektrik vardır!

Hatalı bağlantı yaralanmaya veya ölüme neden olabilir!

- ‣ Elektrik bağlantısı sadece bir elektrik teknisyeni tarafından yapılmalıdır.
- ‣ Elektrik teknisyeni bu Çalıştırma Talimatlarını okumuş ve anlamış olmalı ve belirtilen talimatlara uymalıdır.
- ‣ Bağlantı işlemine başlamadan önce kablolarda elektrik olmadığından emin olun.

## 6.1 Transmiterin bağlanması

### **AUYARI**

#### Elektrik çarpması tehlikesi!

‣ 24 V güç beslemesi ile beslenen cihazların bulunması durumunda besleme noktasındaki güç kabloları, tehlikeli elektrik taşıyan kablolardan çift veya takviyeli izolasyon ile yalıtılmalıdır.

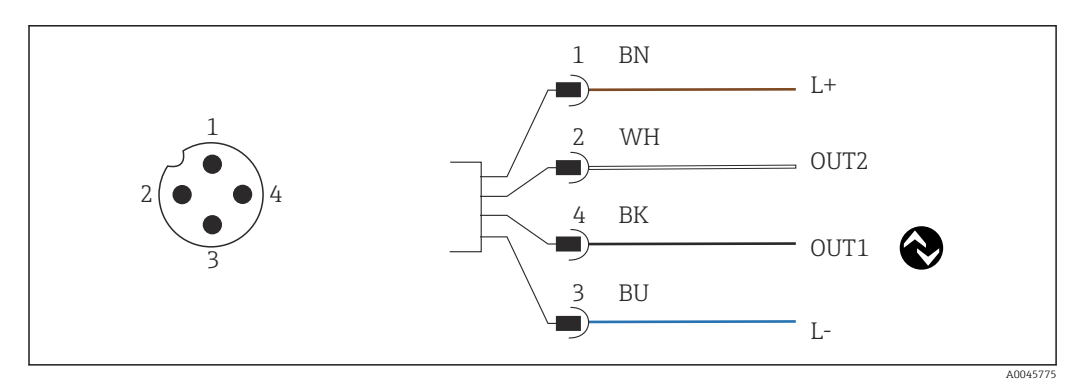

 *8 M12 soketi aracılığıyla bağlantı (A-kodlu)*

- *1 L+*
- *2 OUT2, akım çıkışı 0/4 ile 20 mA arası*
- *3 L-*
- *4 OUT1, ölçüm aralığı geçişi için IO-Link haberleşmesi / SIO girişi*

Mevcut çıkışta parazitsiz çalışma için (OUT2), IO-Link haberleşmesinin kapatılmasını H öneririz.

## 6.2 Koruma derecesinin temin edilmesi

Sadece bu talimatlar içerisinde açıklanan ve gereken mekanik ve elektrik bağlantıları tedarik edilen cihaz üzerinde kurulabilir.

 $\blacktriangleright$  M12 kablosunu durusa kadar sıkıştırın.

Bu ürün için onaylanan bağımsız koruma tipleri (sızdırmazlık (IP), elektrik güvenliği, EMC parazit koruması) aşağıdaki durumlarda garanti edilemez:

- Kapaklar açık kalırsa
- M12 kablosu tamamen vidalanmamıştır

## <span id="page-14-0"></span>6.3 Bağlantı sonrası kontrolü

Elektrik bağlantılarını gerçekleştirdiğinizde, aşağıdaki kontrolleri gerçekleştirin :

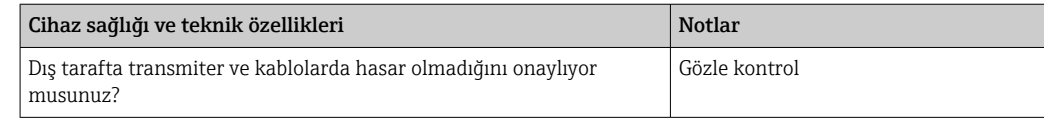

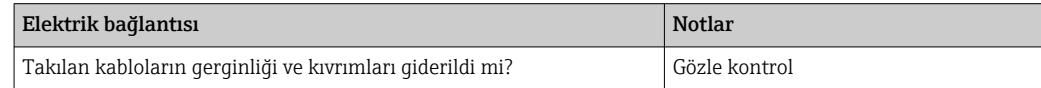

## <span id="page-15-0"></span>7 Çalışma seçenekleri

## 7.1 Çalışma menüsünün yapısı ve fonksiyonu

Bu bölüm sadece lokal çalışma için geçerlidir.

Kompakt ölçüm cihazının çalıştırma fonksiyonları aşağıdaki menülere bölünmüştür:

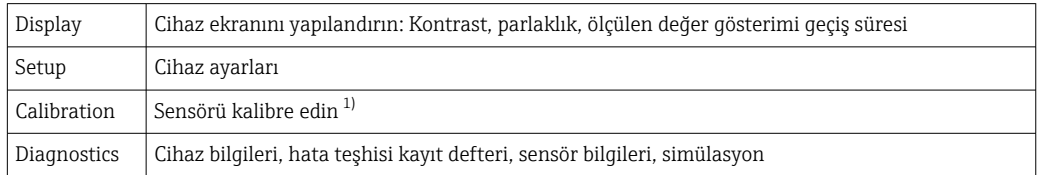

1) Smartec CLD18. Devreye alma sırasında bir sensör kalibrasyonu gerekli değildir.

## 7.2 Lokal ekran aracılığıyla çalışma menüsüne erişim

Lokal çalışma IO-Link aracılığıyla kilitlenebilir veya kilidi açılabilir.

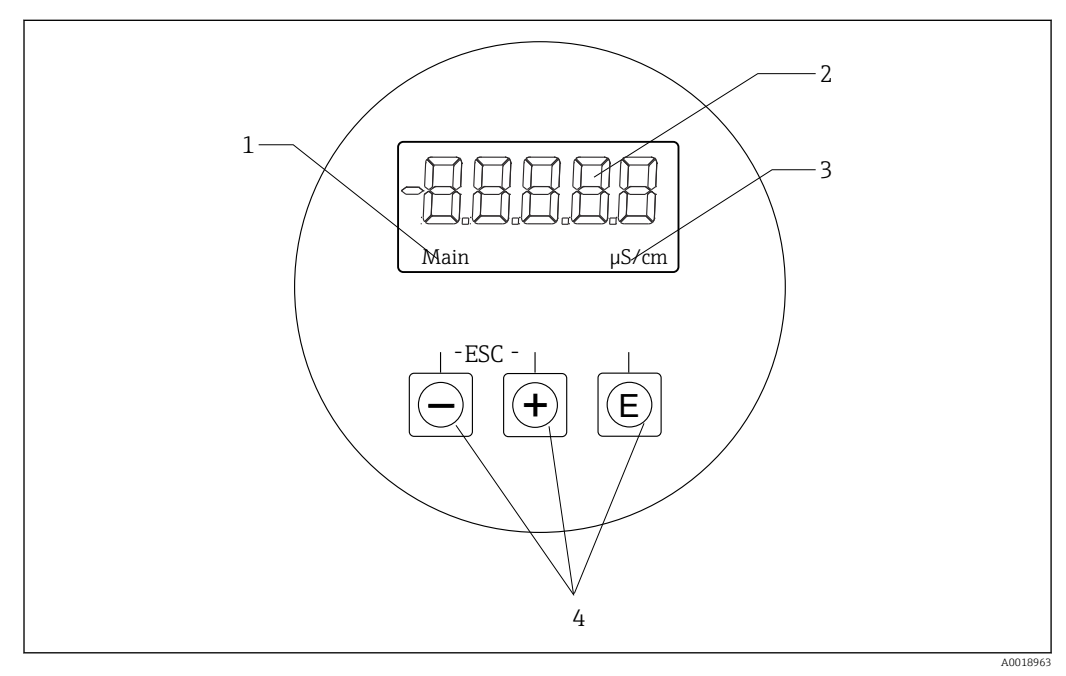

 *9 Lokal ekran ve butonlar*

- *1 Parametre*
- *2 Ölçülen değer*
- *3 Ünite*
- *4 Operasyon tuşları*

Bir hata olması durumunda cihaz otomatik olarak hatanın ve ölçülen değerin gösterilmesi arasında geçiş yapar. Çalışma dili İngilizcedir.

<span id="page-16-0"></span>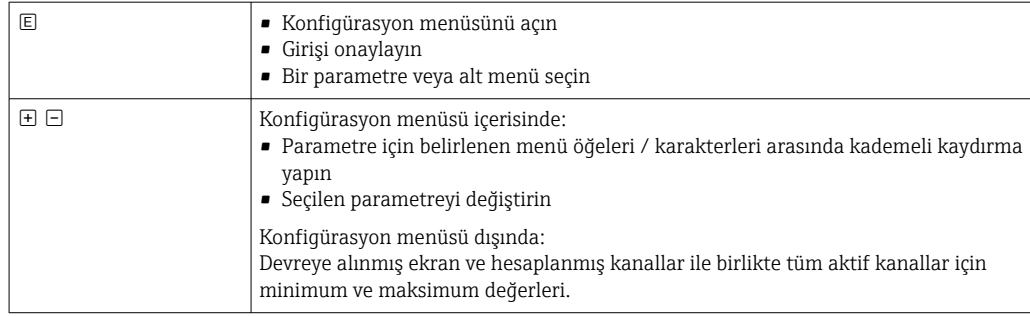

#### Menüden çıkış veya iptal

- 1. Menü öğelerinden / alt menülerden her zaman Back aracılığıyla menünün alt kısmından çıkın.
- 2. Değişiklikleri kaydetmeden kurulumdan çıkmak için artı ve eksi butonlarına aynı anda  $(< 3 s)$  basin.

Düzenleme modundaki semboller:

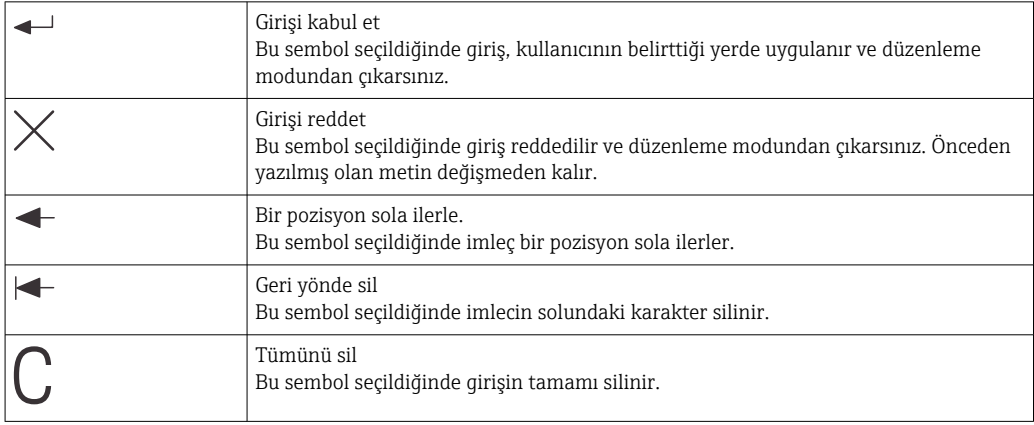

## 7.3 Çalıştırma aracı ile çalışma menüsüne erişim

IO-Link arayüzü proses ve hata teşhisi verilerine doğrudan erişim sağlar ve kullanıcının çalışma halindeyken ölçüm cihazını yapılandırmasına imkan tanır.→  $\triangleq 20$ 

IO-Link hakkında daha fazla bilgi aşağıdadır: [www.io-link.com](https://www.io-link.com)

## <span id="page-17-0"></span>8 Sistem entegrasyonu

## 8.1 Cihaz açıklama dosyalarına genel bakış

Saha cihazlarını bir dijital iletişim sistemine entegre etmek için, IO-Link sistemi çıkış verileri, giriş verileri, veri formatı, veri hacmi ve desteklenen transfer hızı gibi cihaz parametrelerinin bir açıklamasına ihtiyaç duyar. Bu veriler, iletişim sistemi devreye alındığında IO-Link master'a genel modüller aracılığıyla sağlanan IODD (IO Cihaz Açıklaması) içerisinde mevcuttur.

#### endress.com üzerinden indirme

- 1. [endress.com/download](https://www.endress.com/download)
- 2. Gösterilen arama opsiyonlarından Cihaz Sürücüsü seçeneğini seçin.
- 3. Tip için "IO Cihaz Açıklaması (IODD)"yi seçin.
- 4. Ürün Kodunu seçin veya metin olarak girin.
	- Arama sonuçlarının bir listesi görüntülenir.
- 5. Uygun versiyonu indirin.

#### ioddfinder ile indirme

- 1. [ioddfinder.io-link.com](https://ioddfinder.io-link.com)
- 2. Üretici için "Endress+Hauser" seçin.
- 3. Ürün Adı'nı girin.
	- Arama sonuçlarının bir listesi görüntülenir.
- 4. Uygun versiyonu indirin.

## 8.2 Ölçüm cihazının sisteme entegrasyonu

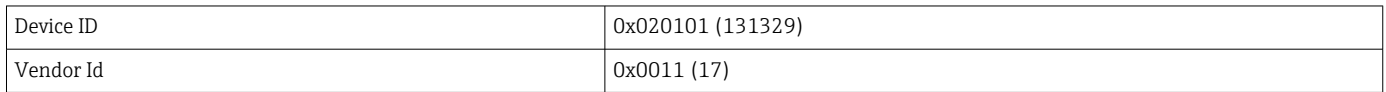

### 8.2.1 Proses verileri

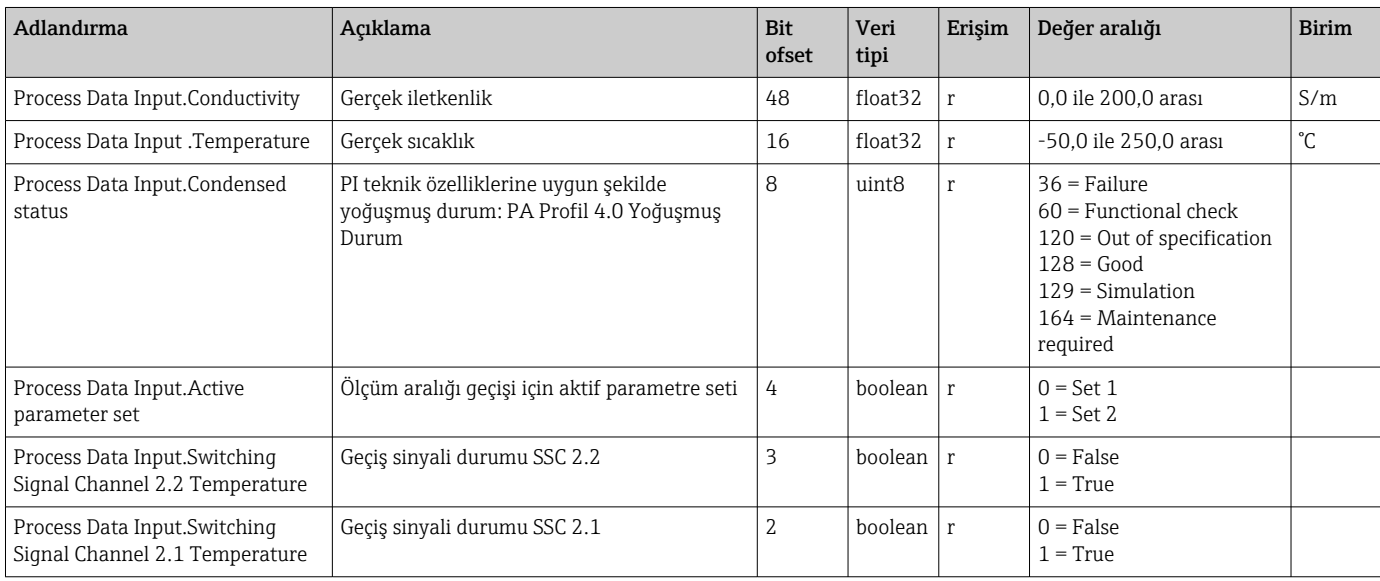

<span id="page-18-0"></span>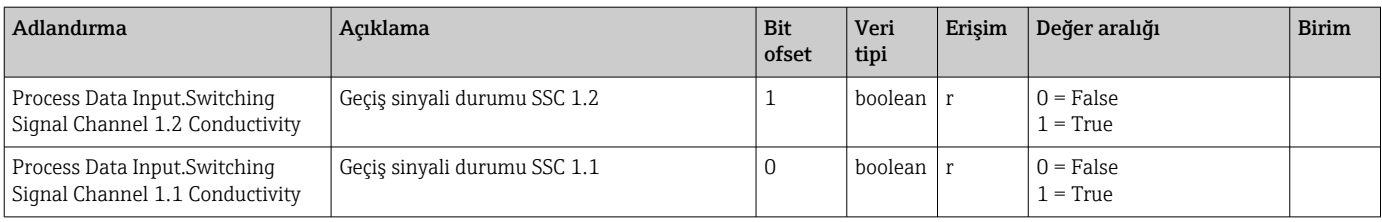

### 8.2.2 Tanımlama

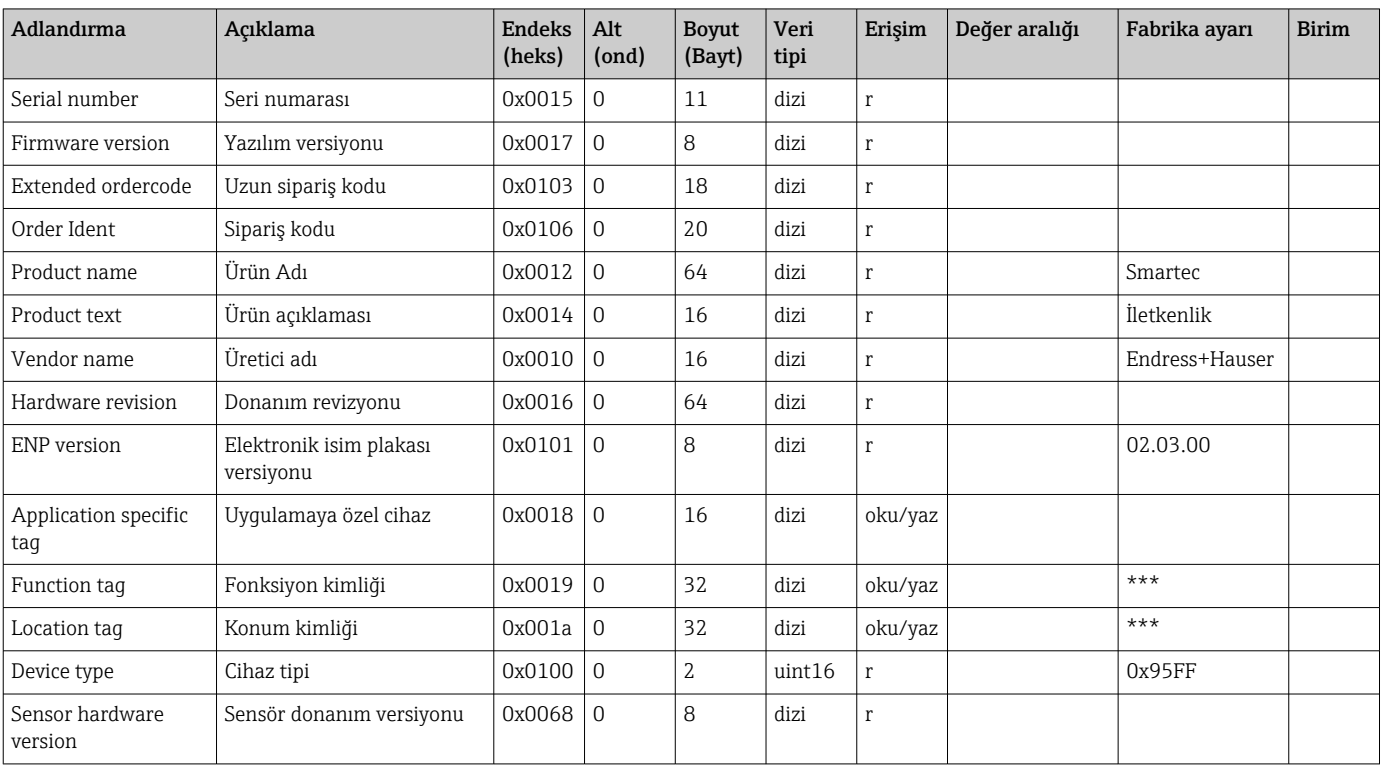

### 8.2.3 Gözlem

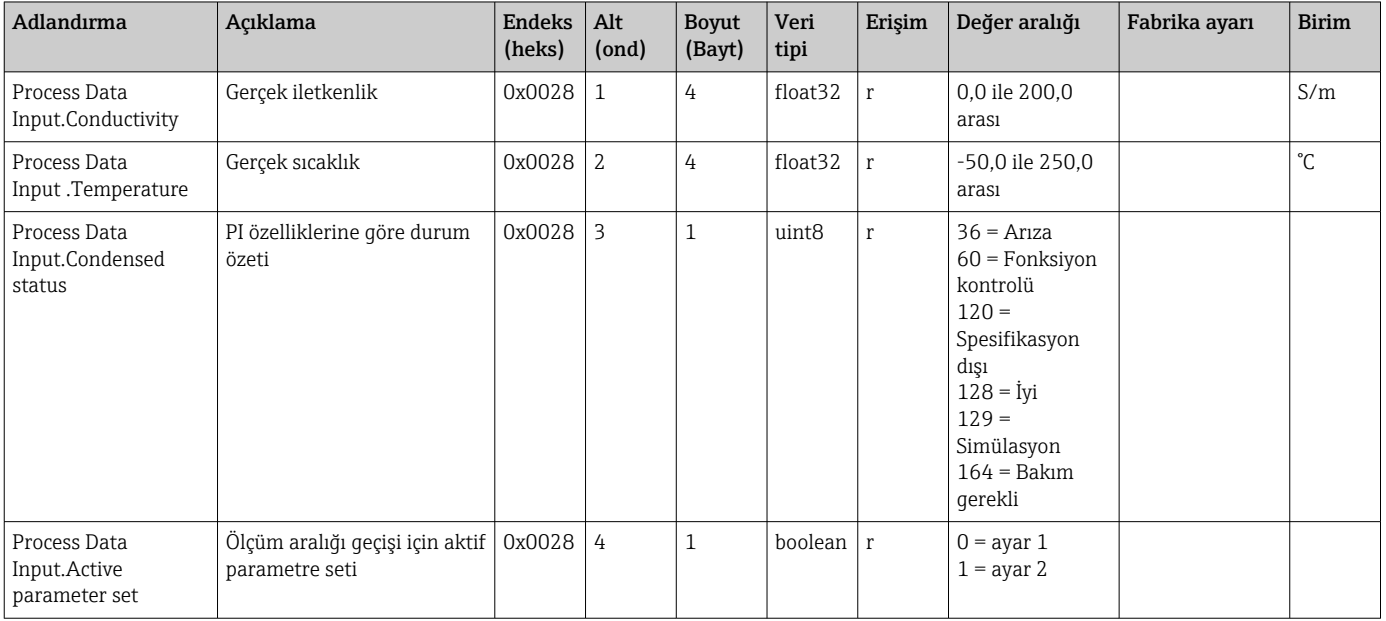

<span id="page-19-0"></span>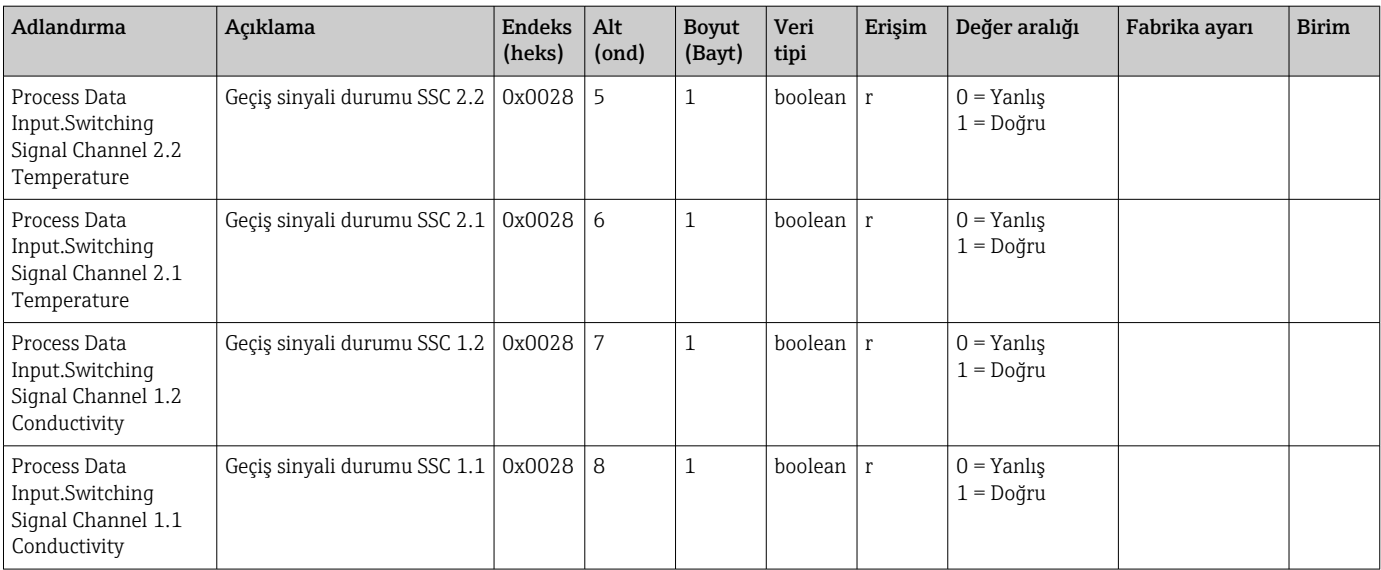

### 8.2.4 Parametreler

### Application

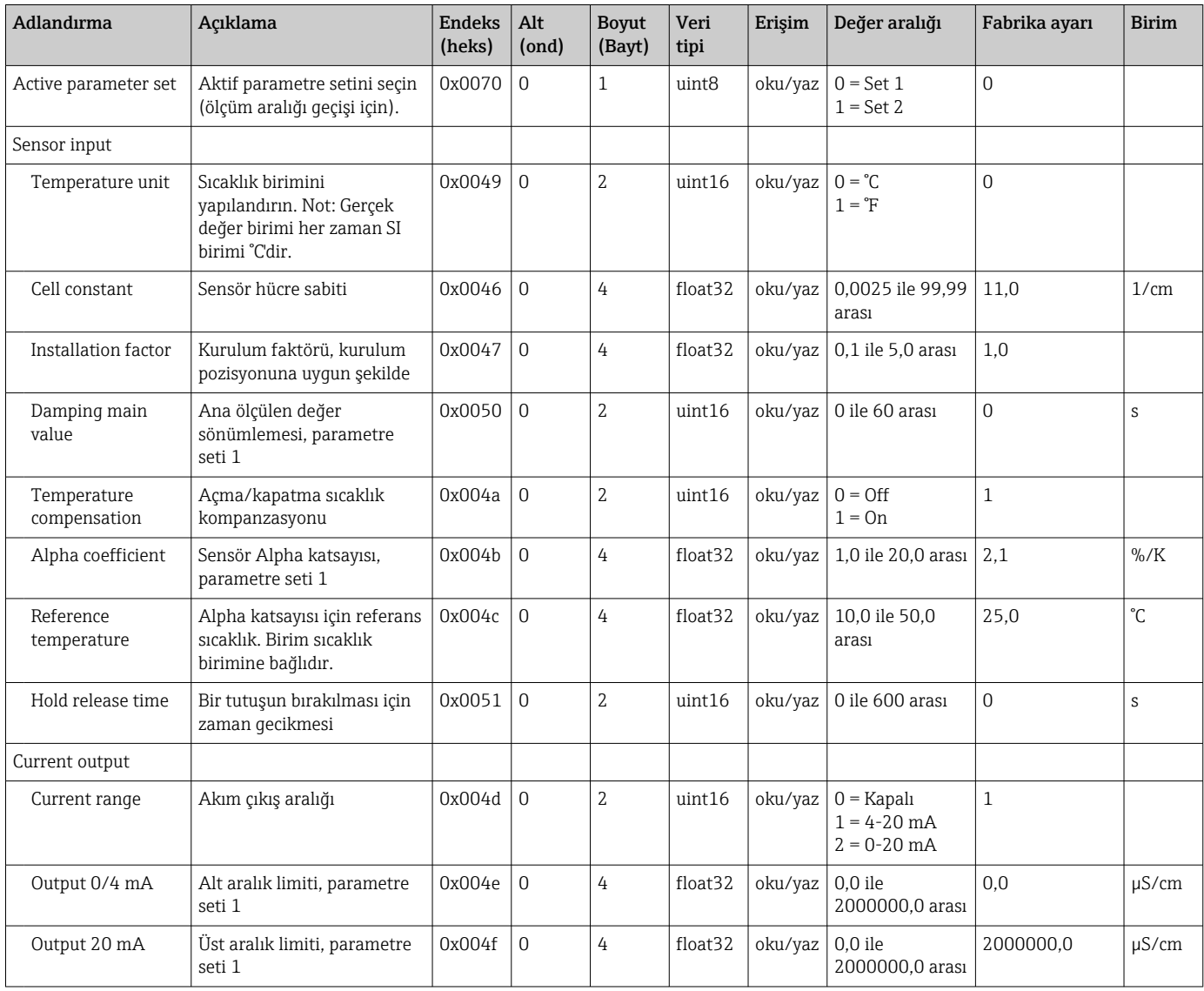

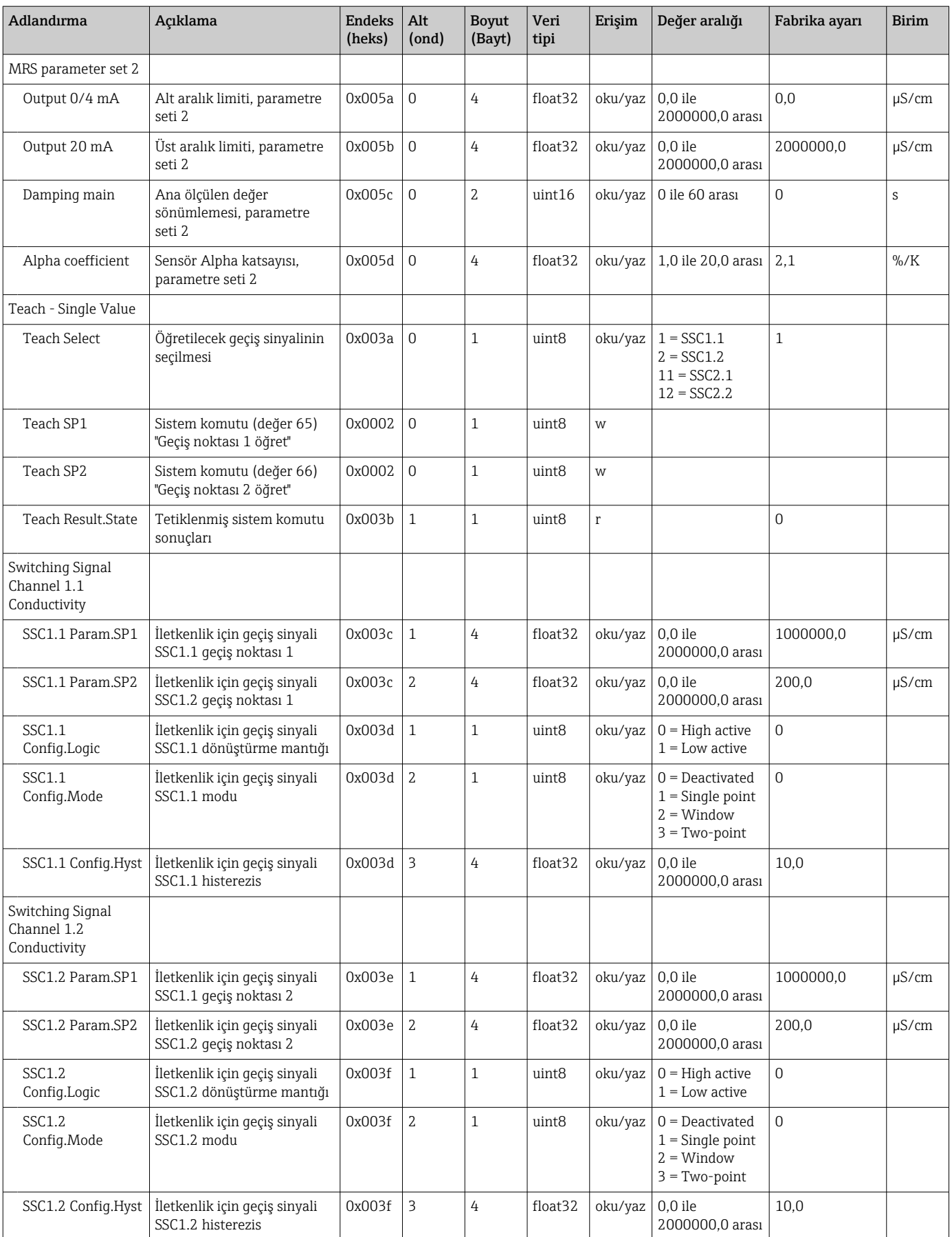

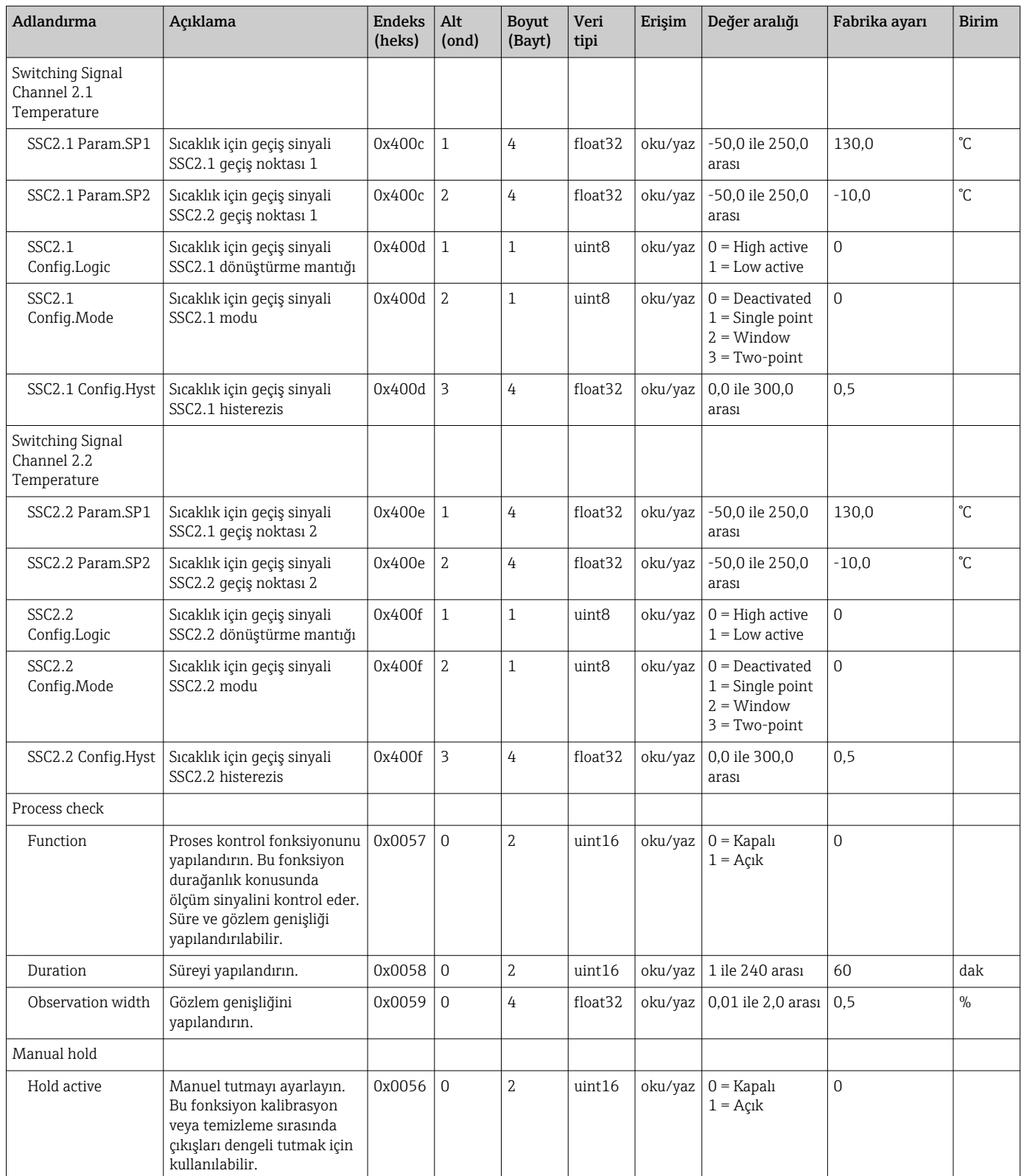

#### Geçiş sinyalleri

Geçiş sinyalleri, limit ihlalleri konusunda ölçülen değerlerin izlenmesi için basit bir yöntem sunar.

Her bir geçiş sinyali bir proses değerine atanmıştır ve bir durum sunar. Bu durum proses verileri ile iletilir (proses veri bağlantısı). Bu durumun geçiş davranışı bir "Geçiş Sinyali Kanalı" (SSC) konfigürasyon parametreleri kullanılarak yapılandırılabilir. SP1 ve SP2 geçiş noktaları için manuel konfigürasyona ek olarak "Öğretme" menüsünde bir öğretme mekanizması da mevcuttur. Bu ilgili mevcut proses değerini bir sistem komutu ile seçilen SSC'ye yazmak için kullanılır. Aşağıdaki seçilebilecek olan modların farklı davranışlarını açıklar. "Lojik" parametresi her zaman "Yüksek aktif" olmalıdır. Mantığın ters çevrilmesi gerekiyorsa, "Lojik" parametresi "Düşük aktif" olarak ayarlanabilir.

#### Mod Single Point

SP2 bu modda kullanılmaz.

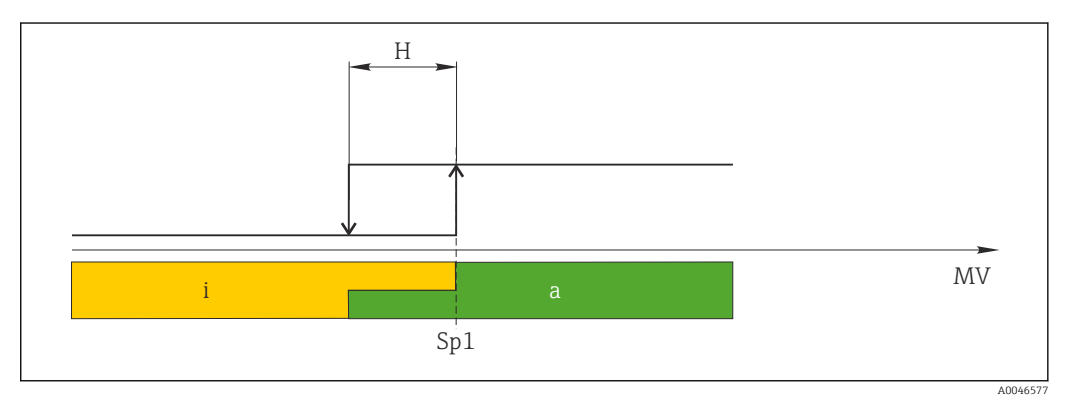

 *10 SSC, Single Point*

*H Histerezis*

- *Sp1 Siviç noktası 1*
- *MV Ölçülen değer*
- *i aktif değil (turuncu)*
- *a aktif (yeşil)*

#### Mod Window

 $SP<sub>hi</sub>$  SP1 veya SP2 arasından her zaman yüksek olan değere ve SP<sub>lo</sub> ise her zaman düşük olan değere karşılık gelir.

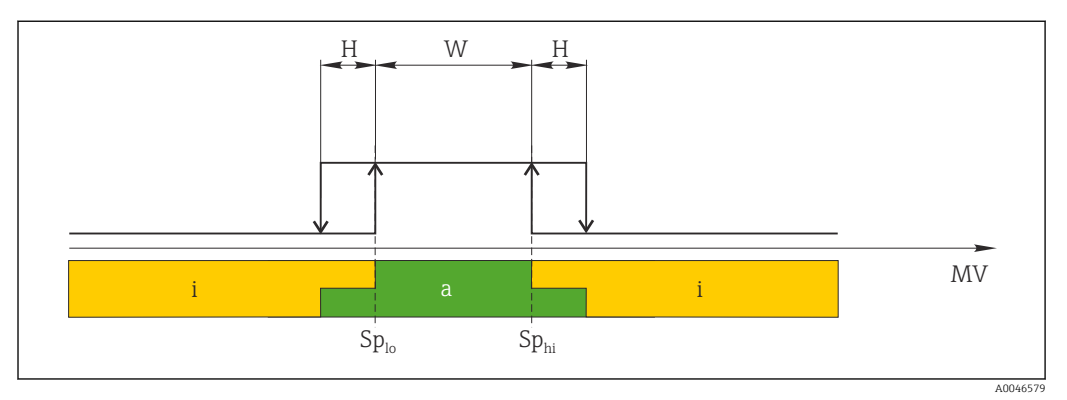

#### *11 SSC, Window*

*H Histerezis*

- *W Pencere*
- *Splo Düşük ölçülen değere sahip geçiş noktası*
- *Sphi Yüksek ölçülen değere sahip geçiş noktası*
- *MV Ölçülen değer*
- *i aktif değil (turuncu)*
- *a aktif (yeşil)*

#### Mod Two-point

 $SP<sub>hi</sub>$  SP1 veya SP2 arasından her zaman yüksek olan değere ve SP<sub>lo</sub> ise her zaman düşük olan değere karşılık gelir.

Histerezis kullanılmaz.

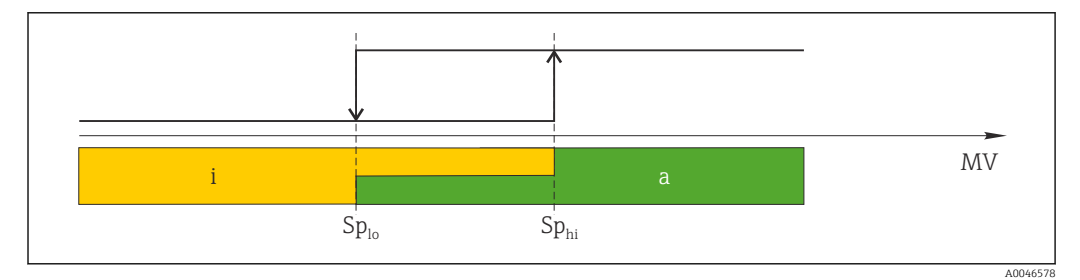

 *12 SSC, Two-Point*

- *Splo Düşük ölçülen değere sahip geçiş noktası*
- *Sphi Yüksek ölçülen değere sahip geçiş noktası*
- *MV Ölçülen değer*
- *i aktif değil (turuncu)*
- *a aktif (yeşil)*

#### System

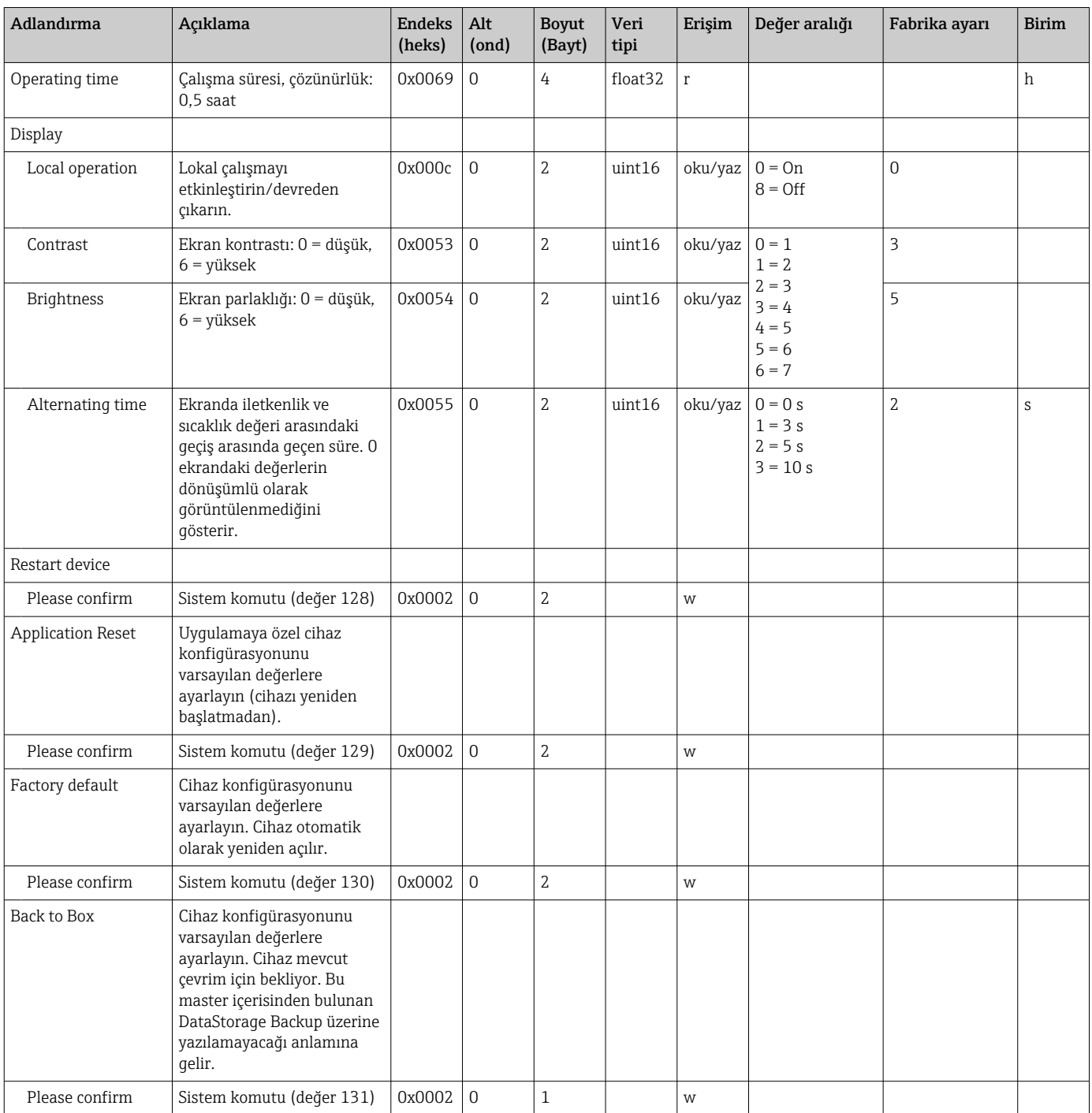

## 8.2.5 Hata teşhisi

### Hata teşhisi ayarları

<span id="page-25-0"></span>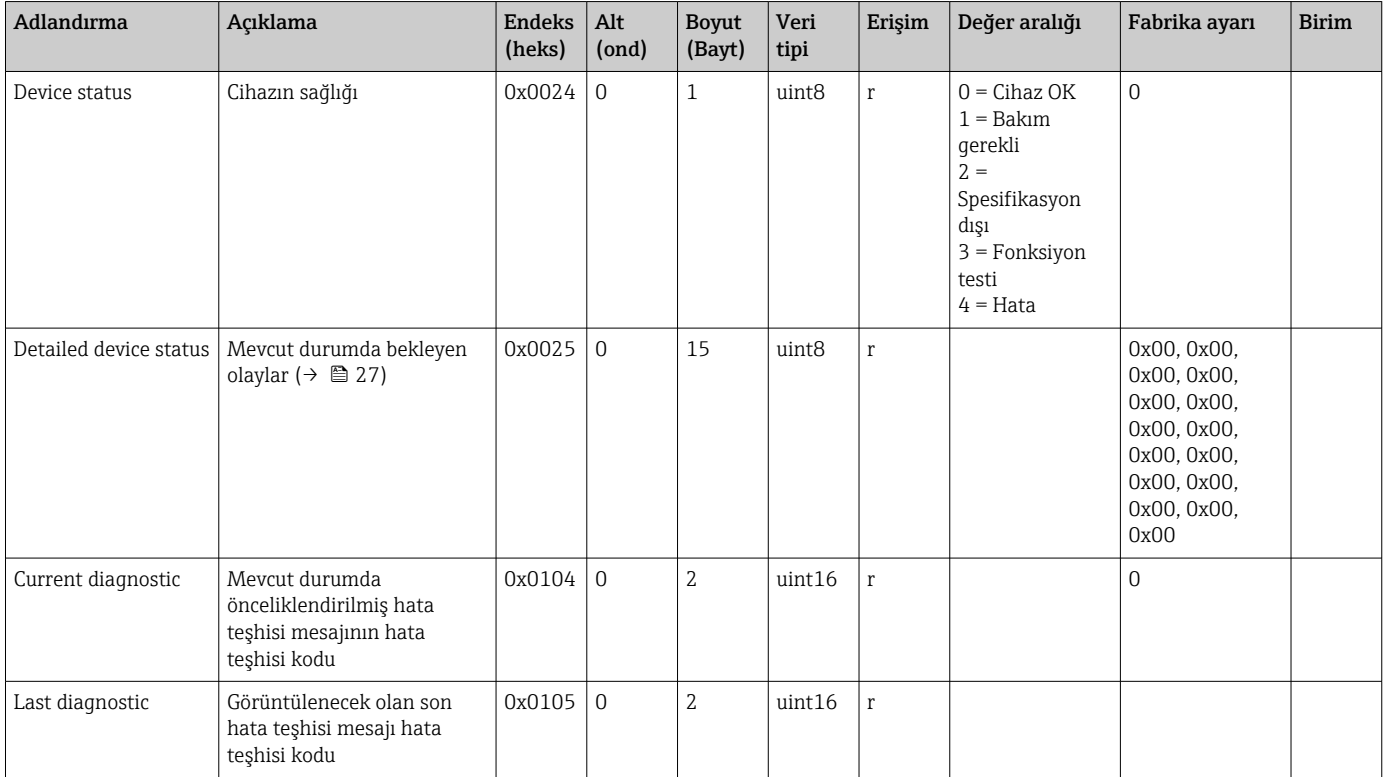

### Diagnostics logbook

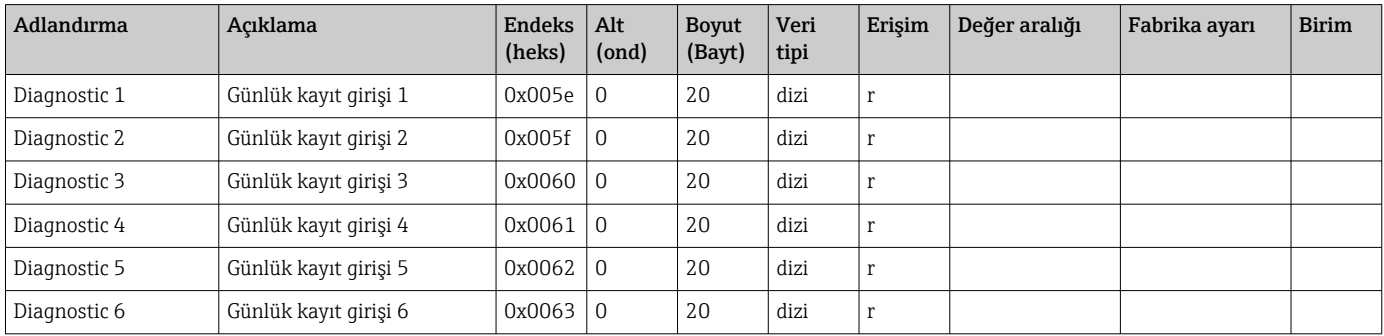

#### Sensor

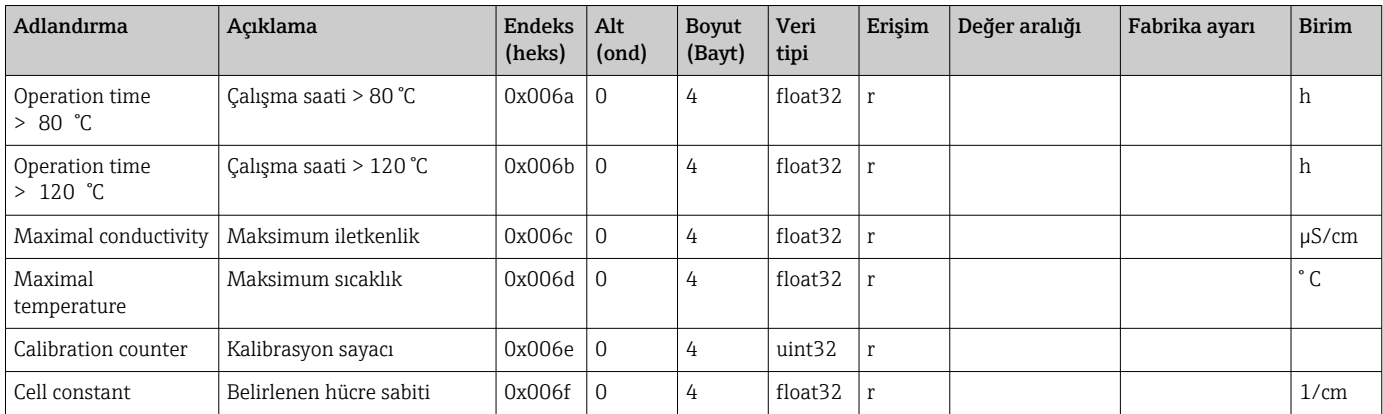

#### <span id="page-26-0"></span>Simulation

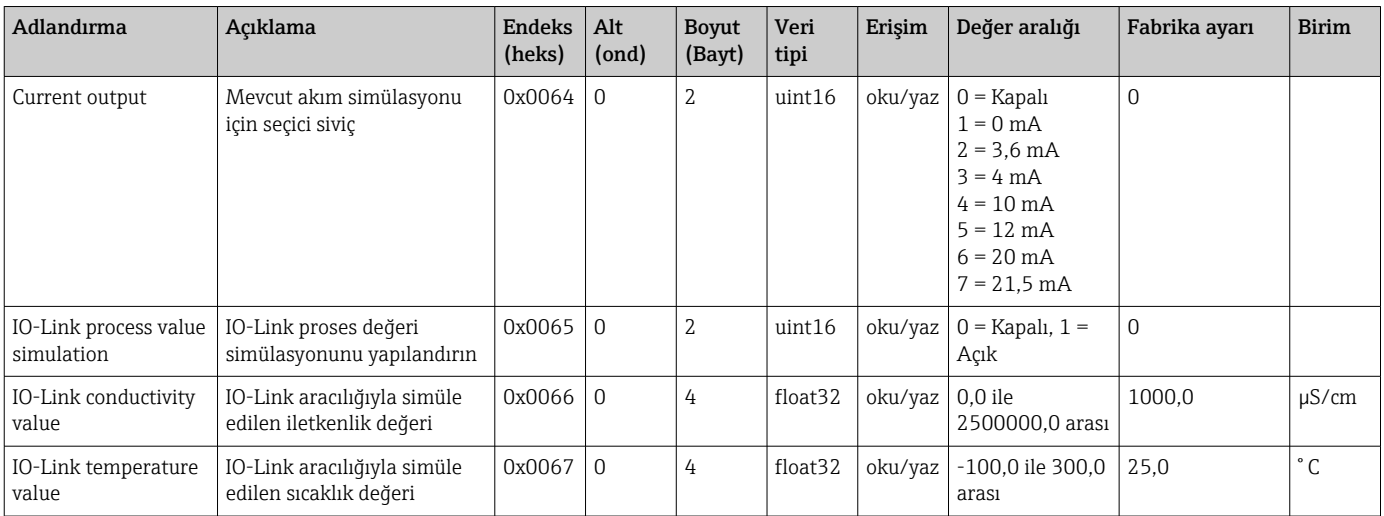

#### Smart Sensor Descriptor

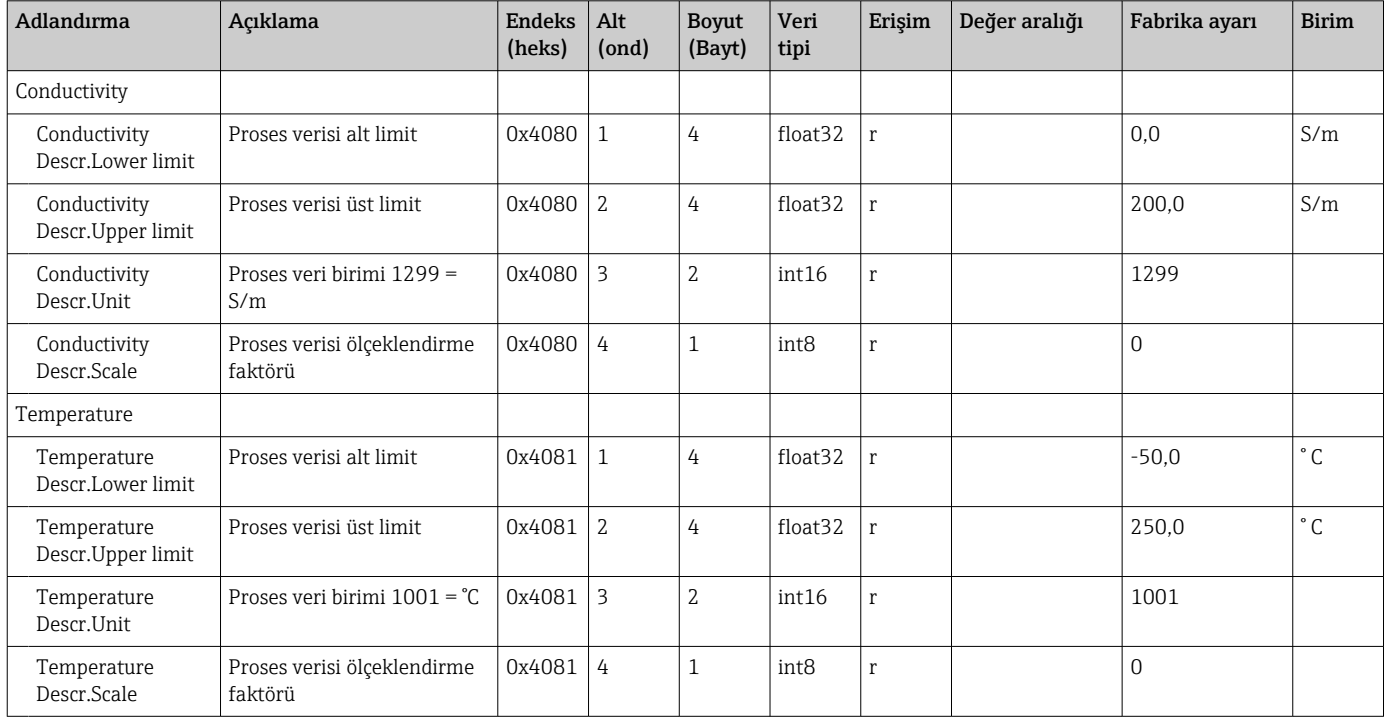

### Hata teşhisi mesajları

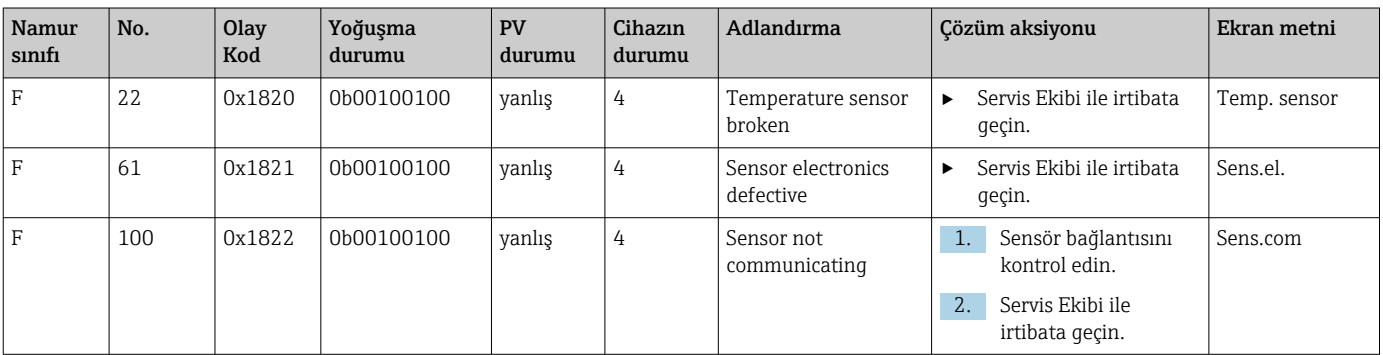

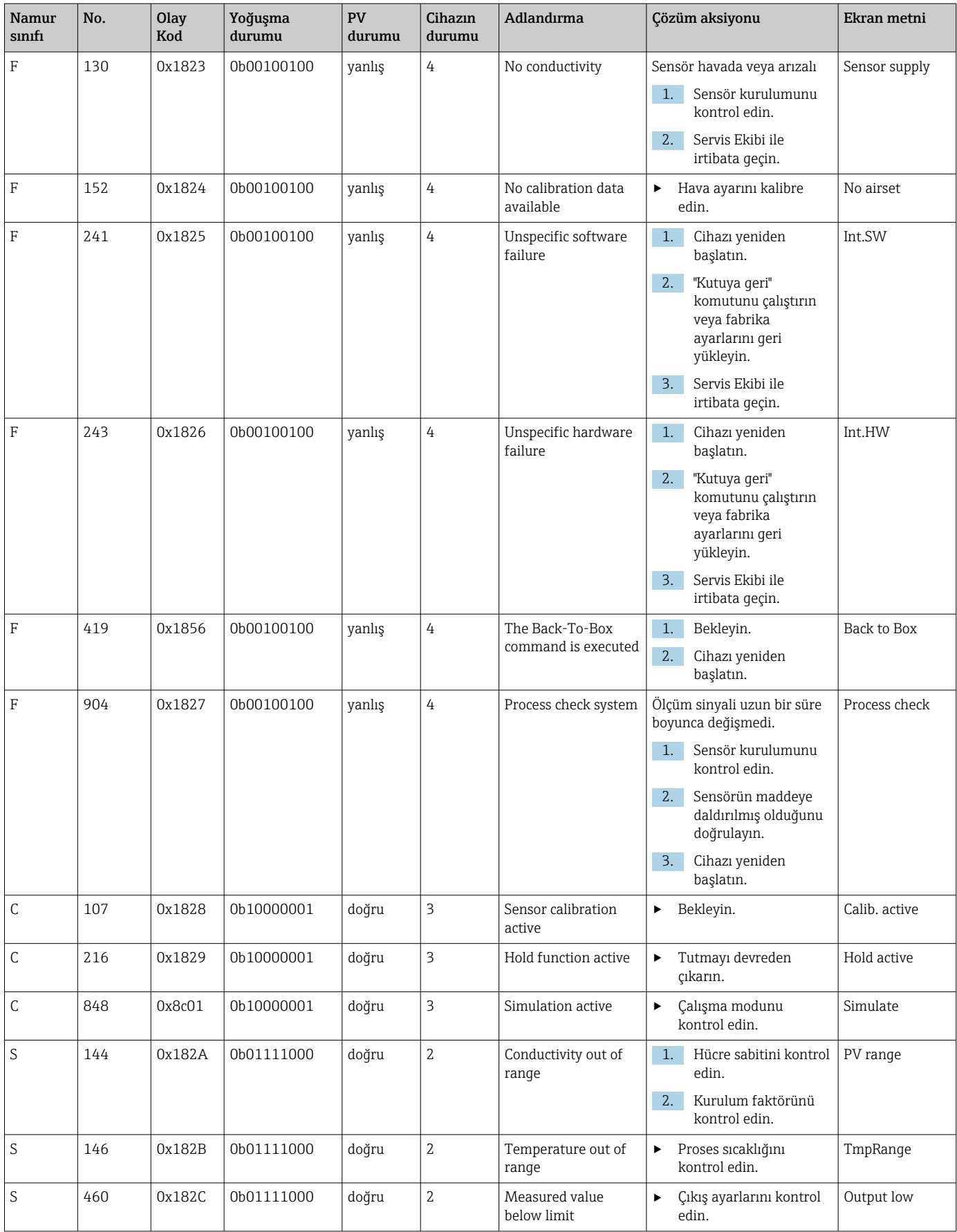

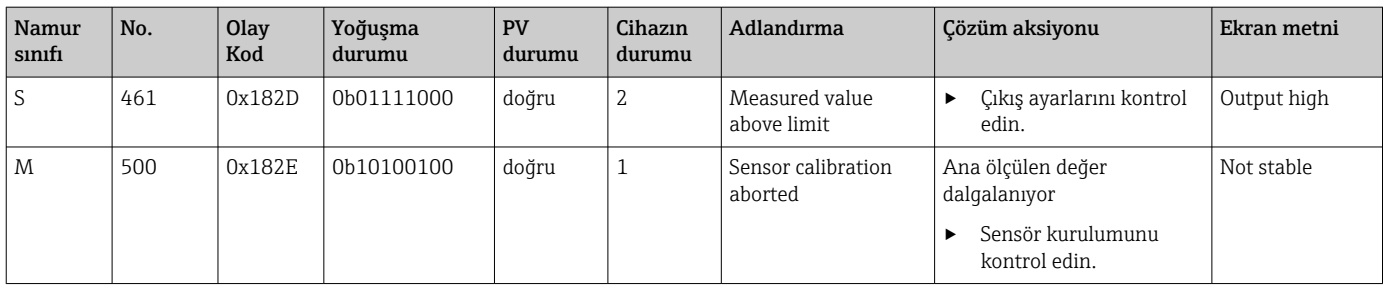

## <span id="page-29-0"></span>9 Devreye alma

### 9.1 Ölçüm cihazının açılması

1. Transmiteri ilk kez çalıştırmadan önce nasıl çalıştığını öğrenin.

- Güç verme sonrasında cihaz bir otomatik test gerçekleştirir ve sonrasında ölçüm moduna geçer.
- 2. Setup: Cihazı ilk kez devreye alırken, cihazı aşağıdaki talimatlara uygun şekilde programlayın.

## 9.2 Ölçüm cihazının yapılandırılması

Bu bölüm sadece lokal çalışma için geçerlidir. IO-Link ile çalışma:  $\rightarrow \Box$  18.

### 9.2.1 Ekran ayarları (Ekran menüsü)

1. **E**: Ana menüyü çağırın.

- Alt menüler görüntülenir.
- 2.  $\Box$  veya  $\Box$ : Mevcut alt menüler arasında gezinin.
- $3.$  Display seçin ve açın ( $\Box$ ).
- 4. Menü yapısında bir üst seviyeye çıkmak için her bir menünün alt kısmında bulunan Back opsiyonunu kullanın.

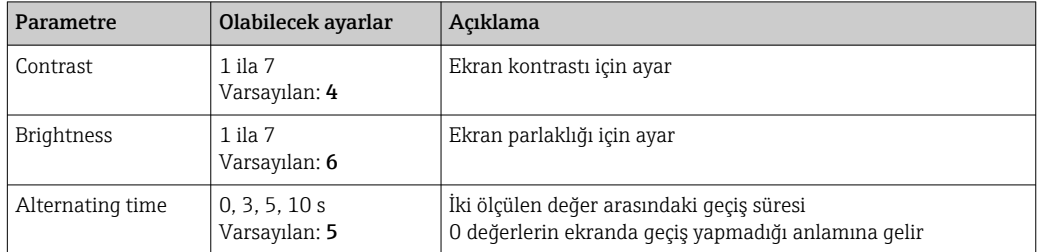

#### 9.2.2 Ana menü

- 1. E: Ana menüyü çağırın.
	- Alt menüler görüntülenir.
- 2.  $\Box$  veya  $\Box$ : Mevcut alt menüler arasında gezinin.
- 3. Setup seçin ve açın  $(E)$ .
- 4. Menü yapısında bir üst seviyeye çıkmak için her bir menünün alt kısmında bulunan Back opsiyonunu kullanın.

Varsayılan ayarlar kalın gösterilmiştir.

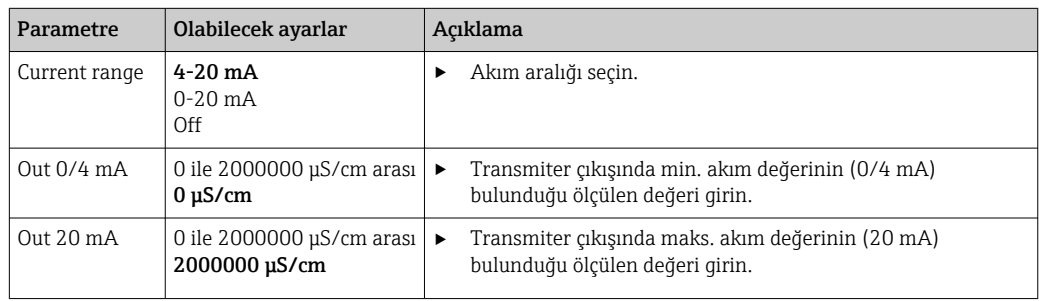

<span id="page-30-0"></span>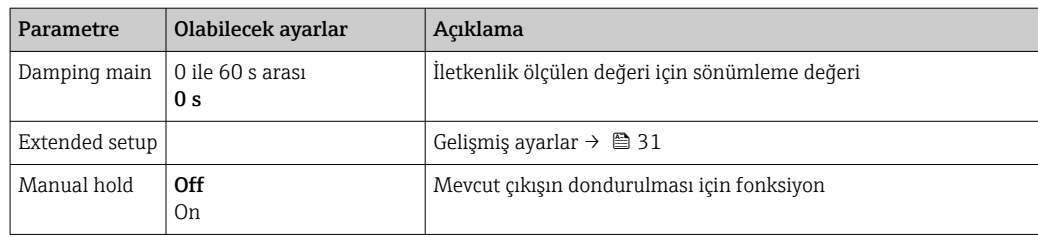

### 9.2.3 Gelişmiş ayarlar

1. E: Ana menüyü çağırın.

- Alt menüler görüntülenir.
- 2.  $\Box$  veya  $\Box$ : Mevcut alt menüler arasında gezinin.

3. Extended setup seçin ve açın  $(E)$ .

4. Menü yapısında bir üst seviyeye çıkmak için her bir menünün alt kısmında bulunan Back opsiyonunu kullanın.

Varsayılan ayarlar kalın gösterilmiştir.

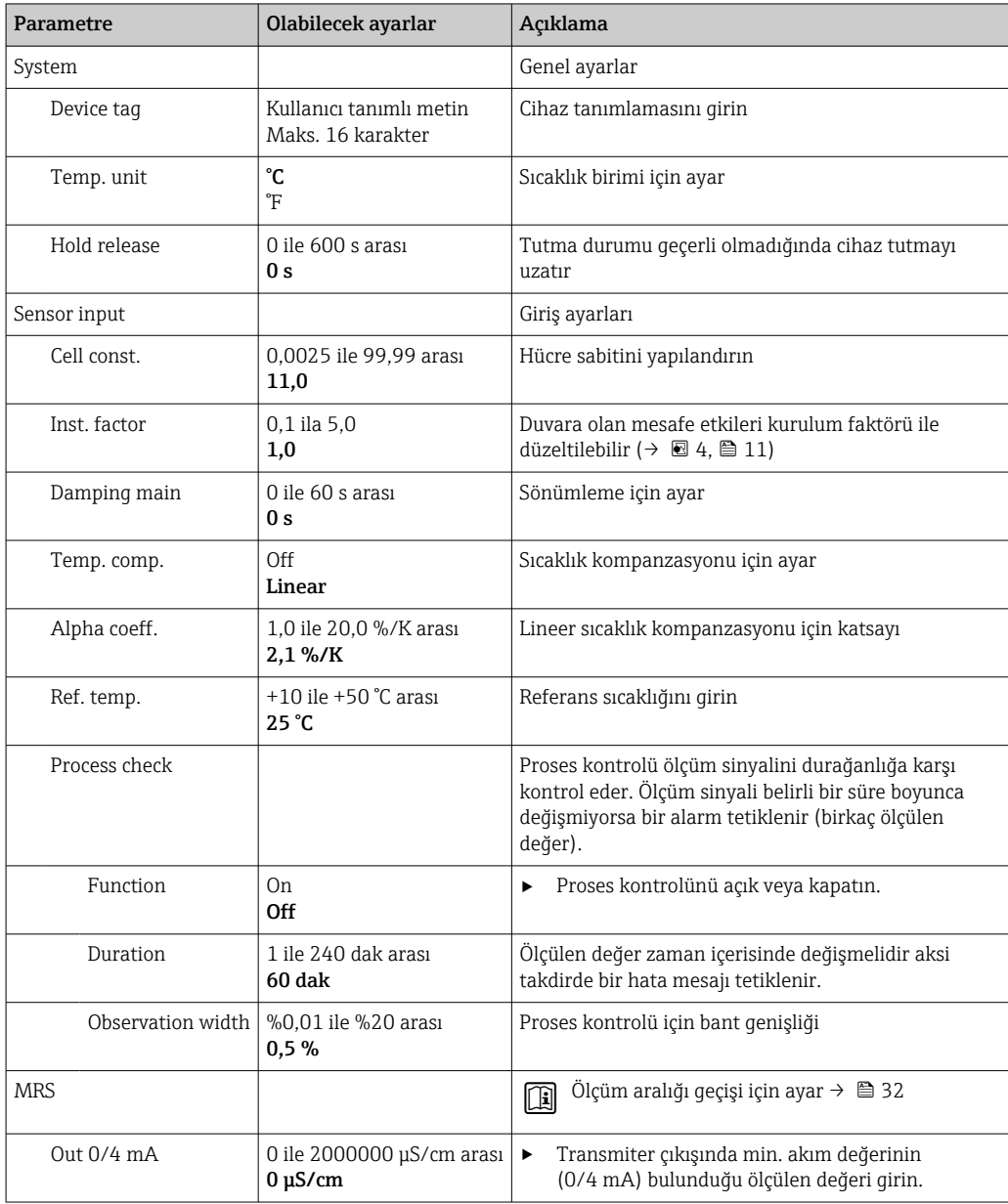

<span id="page-31-0"></span>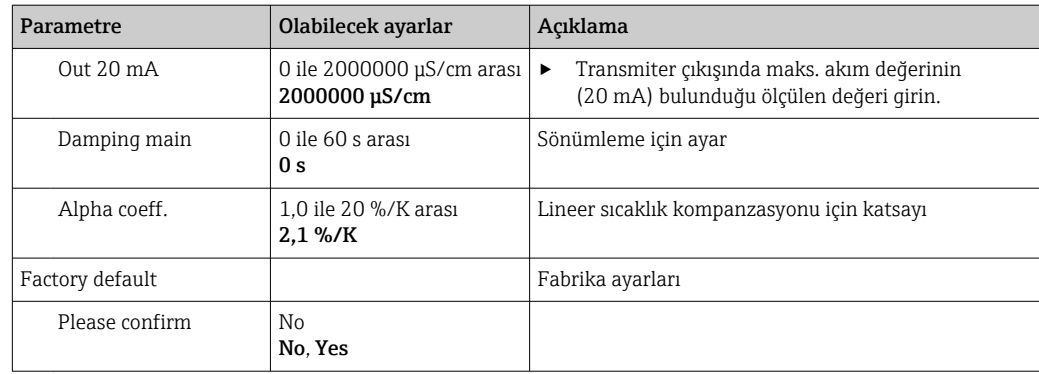

#### Sıcaklık kompanzasyonu

Bir sıvının iletkenliği sıcaklığına çok bağlıdır, çünkü iyonların hareketi ve ayrışmış moleküllerin sayısı sıcaklığa bağlıdır. Ölçülen değerleri karşılaştırmak için belirlenen bir sıcaklığa referans verilmelidir. Referans sıcaklık 25 °C (77 °F)'dir.

Iletkenlik belirlendiğinde sıcaklık da her zaman belirlenir.  $k(T_0)$  25 °C (77 °F)'de ölçülen veya 25 °C (77 °F)'ye uyarlanan iletkenliği temsil eder.

Sıcaklık katsayısı α birim sıcaklık değişimine göre iletkenlikte olan değişimi temsil eder. Proses sıcaklığındaki iletkenlik k aşağıdaki şekilde hesaplanır:

 $K(T) = K(T_0) \cdot (1 + \alpha \cdot (T - T_0))$ 

κ(T) = T proses sıcaklığındaki iletkenlik

 $k(T_0) = T_0$  proses sıcaklığındaki iletkenlik

Sıcaklık katsayısı hem solüsyonun kimyasal kompozisyonuna hem de sıcaklığa bağlıdır ve %1 ile 5 / °C arasındadır. Seyreltilmiş tuz solüsyonlarının ve doğal suların büyük kısmının elektriksel iletkenliği neredeyse lineer olarak değişir.

*Sıcaklık katsayısı α için tipik değerler:*

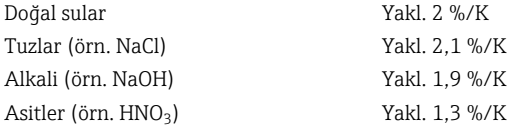

#### Ölçüm aralığı geçişi (MRS)

Ölçüm aralığı geçişi iki madde için bir parametre ayarı değişimini içerir:

- daha geniş bir ölçüm aralığını kapsamak için
- bir ürün değişimi halinde sıcaklık kompanzasyonunu ayarlamak için

Analog çıkışın her biri iki parametre seti ile yapılandırılabilir.

- Parametre seti 1:
	- Akım çıkışları ve sönümleme için parametreler Setup menüsünden ayarlanabilir.
	- Sıcaklık kompanzasyonu için alpha katsayısı Setup/Extended setup/Sensor input menüsünden ayarlanabilir.
	- Parametre seti 1 eğer SIO içerisinden MRS ikilik girişi Low ise aktiftir.
- Parametre seti 2:
	- Sönümleme, alfa katsayısı ve akım çıkışlarının parametreleri Setup/Extended setup/ MRS menüsünden ayarlanabilir.
	- Parametre seti 2 eğer SIO içerisinden MRS ikilik girişi High ise aktiftir.

#### 9.2.4 Kalibrasyon (Kalibrasyon menüsü)

Smartec CLD 18 durumunda, ayarlanan hava ve doğru hücre sabiti halihazırda fabrikada yapılandırılmıştır. Devreye alma sırasında bir sensör kalibrasyonu gerekli değildir.

#### <span id="page-32-0"></span>Kalibrasyon tipleri

Aşağıdaki kalibrasyon tipleri mümkündür:

- Kalibrasyon solüsyonuna sahip hücre sabiti
- Ayarlanan hava (artık bağlantı)

#### Hücre sabiti

#### *Genel*

Bir iletkenlik ölçüm sistemini kalibre ederken, hücre sabiti uygun kalibrasyon solüsyonları kullanılarak belirlenebilir veya kontrol edilebilir. Bu proses örneğin EN 7888 ve ASTM D 1125 standartlarında açıklanmıştır, ve çok sayıda kalibrasyon solüsyonu üretme yöntemi de açıklanmıştır.

*Hücre sabitinin kalibrasyonu*

- ‣ Bu kalibrasyon tipi ile iletkenlik için bir referans değer girebilirsiniz.
	- Sonuç olarak cihaz sensör için yeni bir hücre sabiti hesaplar.

İlk olarak sıcaklık kompanzasyonunu kapatın:

- 1. Setup/Extended setup/Sensor input/Temp. comp. menüsünü seçin.
- 2. Off seçeneğini belirleyin.
- 3. Setup menüsüne geri dönün.

Hücre sabiti hesaplamasını aşağıdaki şekilde gerçekleştirin:

- 1. Calibration/Cell const. menüsünü seçin.
- 2. Cond. ref. seçin ve standart solüsyonun değerini girin.
- 3. Sensörü madde içerisine yerleştirin.
- 4. Kalibrasyonu başlatın.
	- Wait cal. %: Kalibrasyonun bitmesini bekleyin. Kalibrasyon sonrasında yeni değer görüntülenir.
- 5. Artı tuşuna basın.
	- Save cal. data?

#### 6. Yes seçin.

 $\leftarrow$  Cal. successful

7. Sıcaklık kompanzasyonunu geri açın.

#### Ayarlanan hava (artık bağlantı)

Endüktif sensörler ile çalışırken, ana bobin (transmiter bobin) ile ikincil bobin (alıcı bobin) arasındaki artık bağlantı dikkate alınmalı veya kompanse edilmelidir. Artık bağlantı sadece bobinlerin doğrudan manyetik bağlantısı ile değil aynı zamanda besleme kablolarındaki parazit karışması nedeniyle olur.

Hücre sabiti, sensörlerde olduğu gibi, hassas kalibrasyon solüsyonları kullanılarak belirlenir.

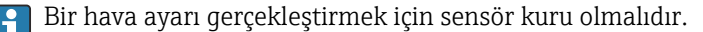

Hava ayarını aşağıdaki şekilde gerçekleştirin:

1. Calibration/Airset seceneğini belirleyin.

Akım değeri görüntülenir.

2. Artı tuşuna basın.

 $\leftarrow$  Keep sensor in air

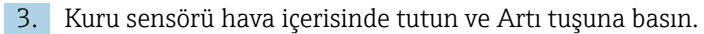

- Wait cal. %: Kalibrasyonun bitmesini bekleyin. Kalibrasyon sonrasında yeni değer görüntülenir.
- 4. Artı tuşuna basın.

← Save cal. data?

5. Yes seçin.

 $\leftarrow$  Cal. successful

- 6. Artı tuşuna basın.
	- Cihaz ölçüm moduna geri döner.

# <span id="page-34-0"></span>10 Çalışma

Ekrandaki ikonlar sizi özel cihaz durumları hakkında uyarır.

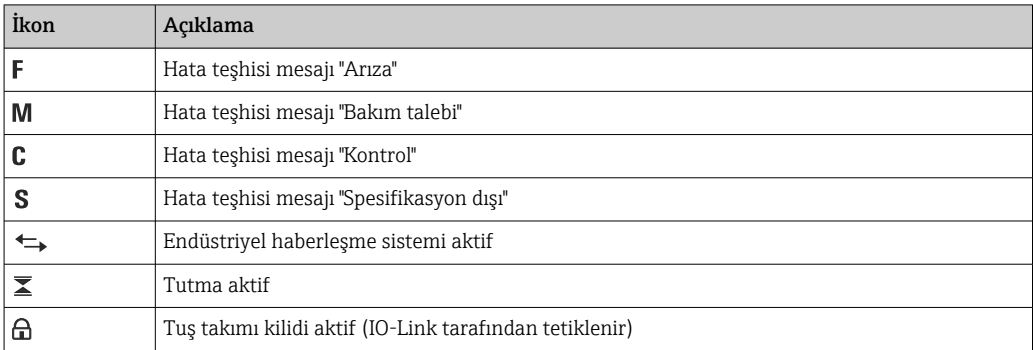

## <span id="page-35-0"></span>11 Hata teşhisi ve arıza giderme

## 11.1 Genel arıza giderme

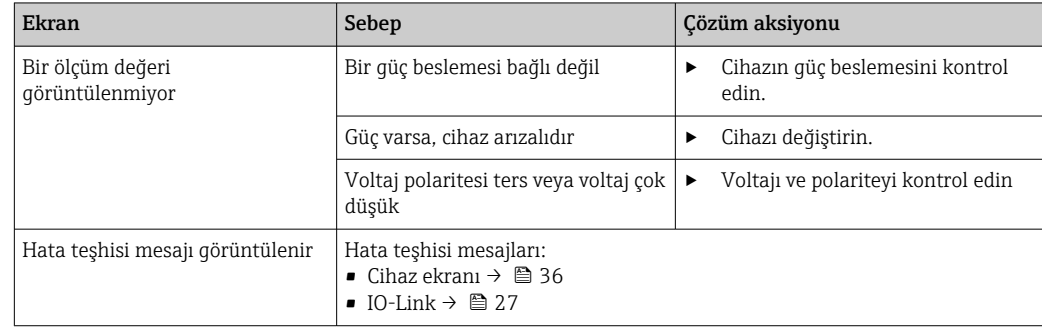

## 11.2 Arıza giderme talimatları

Aşağıdaki bölümler sadece lokal çalışma için geçerlidir. IO-Link ile arıza giderme:  $\vert \mathbf{f} \vert$  $\rightarrow$   $\triangleq$  27.

- 1. E: Ana menüyü çağırın.
	- Alt menüler görüntülenir.
- 2.  $\Box$  veya  $\Box$ : Mevcut alt menüler arasında gezinin.
- 3. Diagnostics  $(\mathbb{E})$  seçin ve açın.
- 4. Menü yapısında bir seviye yukarı çıkmak için her bir menünün alt kısmında bulunan Back opsiyonunu kullanın.

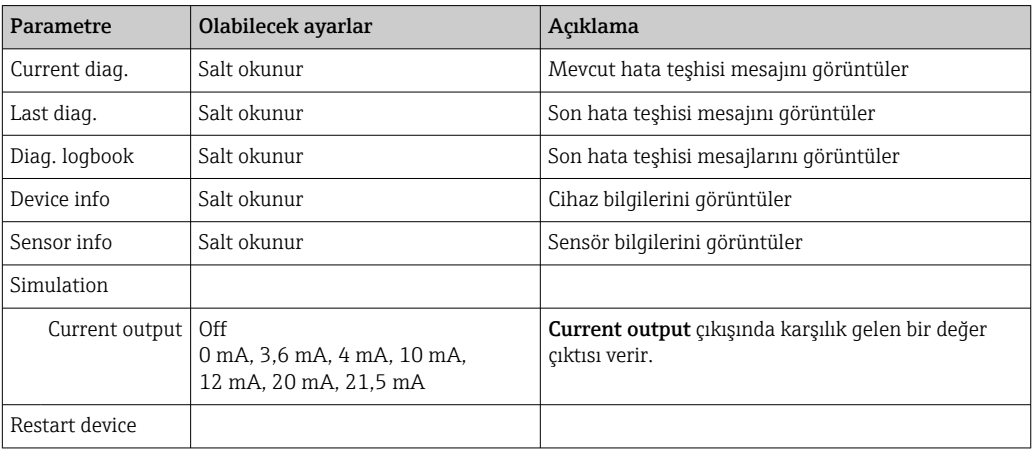

## 11.3 Bekleyen hata teşhisi mesajları

Hata teşhisi mesajında bir hata teşhisi kodu ve mesaj metni bulunmaktadır. Hata teşhisi kodunda Namur NE 107'ye göre hata kategorisi ve mesaj numarası bulunur.

‣ Servis Ekibi ile irtibata geçmek istiyorsanız: Mesaj numarasını verin (ID).

Hata kategorisi (mesaj numarasının önündeki harf):

- $\blacksquare$  F = **Failure**, bir arıza tespit edildi Bağlı kanalın ölçülen değeri artık güvenilir değil. Ölçüm noktasında nedeni arayın. Bir kontrol sistemi bağlıysa, manuel moda geri alınmalıdır.
- $\blacksquare$  M = **Maintenance required**, mümkün olduğunca kısa süre içerisinde aksiyon alınmalıdır Cihaz halen doğru ölçüm yapıyor. Hemen ölçümler gerekli değil. Doğru bakım faaliyetleri gelecekteki olası hataları engelleyebilir.
- $\bullet$  C = **Function check**, bekliyor (hata yok)
- Cihaz üzerinde bakım çalışmaları gerçekleştiriliyor. Çalışma tamamlanana kadar bekleyin.
- $\bullet$  S = Out of specification, ölçüm noktası teknik özellikleri dışında çalıştırılıyor Çalışma halen mümkün. Ancak daha fazla aşınma, daha kısa çalışma ömrü ve düşük ölçüm doğruluğu riskleri ile karşılaşırsınız. Ölçüm noktasında nedeni arayın.

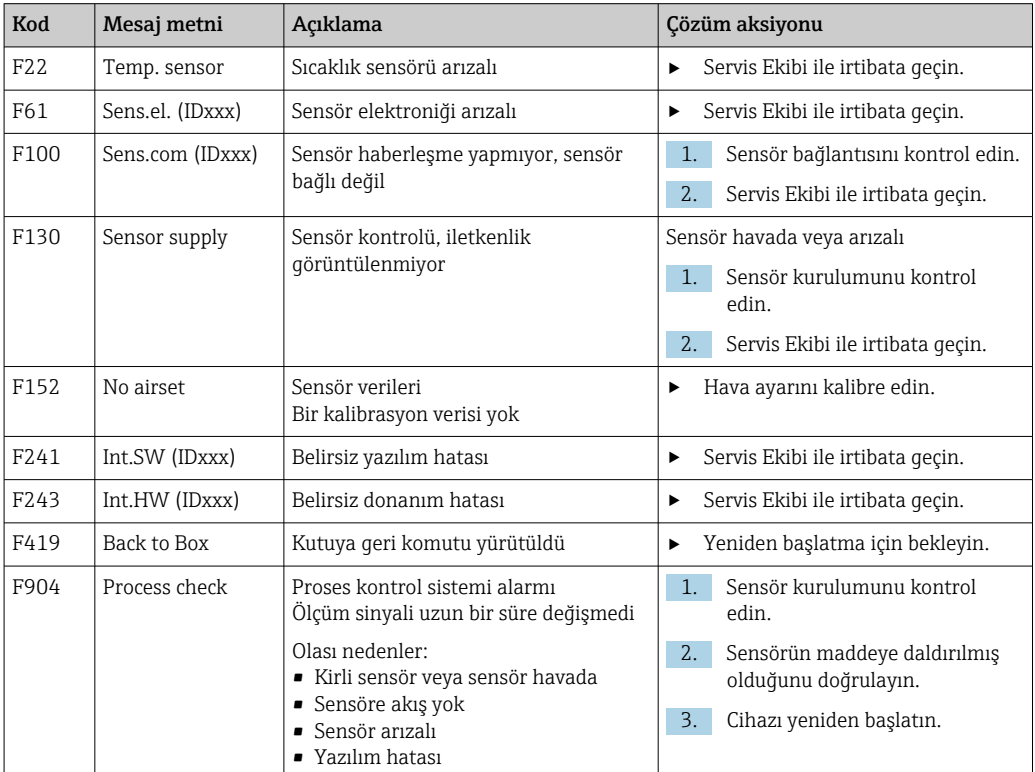

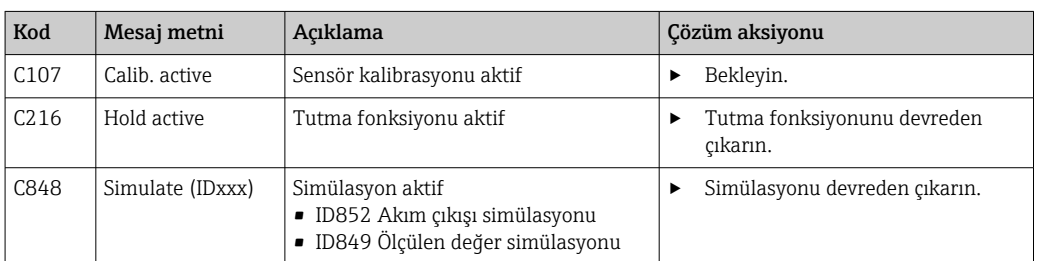

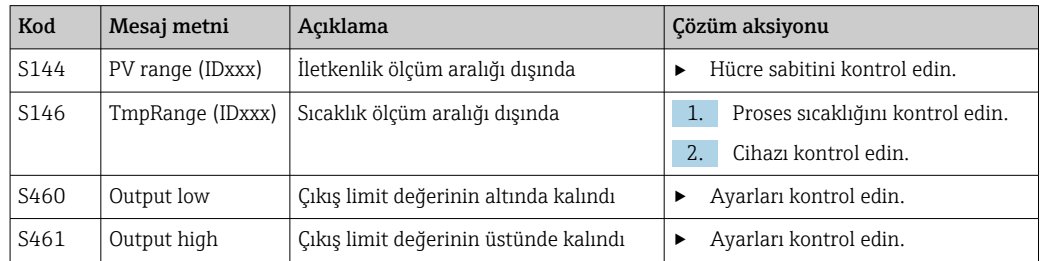

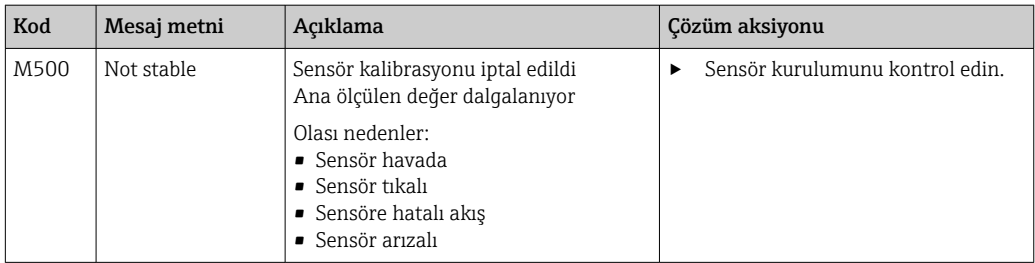

## <span id="page-38-0"></span>12 Bakım

#### **AUYARI**

#### Madde sızarsa yaralanma riski!

‣ Her bakım işleminin öncesinde proses borusunda basınç olmadığını, boş olduğunu ve durulanmış olduğunu kontrol edin.

Elektronik kutusunda kullanıcının bakım yapması gereken bir parça  $| \cdot |$ bulunmamaktadır.

- Elektronik kutusundaki kapak yalnızca Endress+Hauser Servis Departmanı tarafından açılabilir.
- Elektronik kutusu yalnızca Endress+Hauser Servis Departmanı tarafından çıkarılabilir.

## 12.1 Bakım işleri

#### 12.1.1 Muhafazanın temizlenmesi

‣ Muhafazanın ön kısmını sadece piyasada bulunan temizlik maddeleri ile temizleyin.

Muhafazanın ön kısmı DIN 42 115'e uygun şekilde aşağıdakilere dayanıklıdır:

- Etanol (kısa bir süre için)
- Seyreltilmiş asitler (maks. %2 HCl)
- Seyreltilmiş bazlar (maks. %3 NaOH)
- Sabun bazlı ev temizlik maddeleri
- ‣ Cihaz üzerinde bir çalışma gerçekleştirirken bunun proses kontrol sistemine veya prosesin kendisine olan etkilerini aklınızda bulundurun.

#### DUYURU

#### Yasaklı temizlik maddeleri!

Muhafaza yüzeyinde veya yalıtımında hasar

- ‣ Temizlik için kesinlikle konsantre mineral asitler veya alkali solüsyonlar kullanmayın.
- ‣ Benzil alkol, metanol, metilen klorür, ksilen veya konsantre gliserol temizleyici gibi organik temizlik maddelerini kesinlikle kullanmayın.
- ‣ Temizlik için kesinlikle yüksek basınçlı buhar kullanmayın.

## <span id="page-39-0"></span>13 Onarım

Kaçak deliğinden madde dışarı çıkıyorsa O-ring arızalıdır.

‣ O-ring'i değiştirmek için E+H Servis Departmanı ile iletişime geçin.

## 13.1 Genel bilgiler

‣ Cihazın güvenli ve dengeli çalışmasını garanti altına almak için sadece Endress+Hauser yedek parçaları kullanın.

Yedek parçalar ile ilgili detaylı bilgiler aşağıdaki adreste mevcuttur: www.endress.com/device-viewer

## 13.2 İade

Onarım veya bir fabrika kalibrasyonu gerekiyorsa ya da yanlış bir ürün sipariş veya teslim edilmişse ürün iade edilmelidir. Bir ISO sertifikalı şirket ve aynı zamanda kanuni düzenlemeler nedeniyle, Endress+Hauser madde ile temas etmiş olan iade ürün işlemlerinde belirli prosedürlere uymak zorundadır.

Cihazın hızlı, güvenli ve profesyonel şekilde iadesini sağlamak için:

‣ Cihazların iadesi ile ilgili prosedür ve şartlar hakkında bilgi için [www.endress.com/support/return-material](http://www.endress.com/support/return-material) web sitesine bakın.

## 13.3 İmha

## $\boxtimes$

Elektrik ve elektronik ekipmanlar hakkındaki 2012/19/EU Direktifi (WEEE) gerektiriyorsa, WEEE'nin ayrılmamış kentsel atık olarak imha edilmesini en aza indirgemek için ürünler, gösterilen sembolle işaretlenmiştir. Bu işareti taşıyan ürünleri sınıflandırılmamış genel atık şeklinde imha etmeyin. Bunun yerine, geçerli koşullar altında imha edilmeleri için bunları Endress+Hauser'e iade edin.

## <span id="page-40-0"></span>14 Aksesuarlar

Aşağıdakiler bu dokümantasyonun yayınladığı zamanda mevcut olan en önemli aksesuarlardır.

‣ Burada listelenmemiş olan aksesuarlar için lütfen Servis ve Satış Merkezi ile irtibata geçin.

#### İletkenlik kalibrasyon çözümleri CLY11

ISO 9000'e uygun şekilde iletkenlik ölçüm sistemlerinin yetkili kalibrasyonu için NIST tarafından SRM (Standart Referans Malzeme)'de referans yapılan hassas solüsyonlar:

- CLY11-C, 1,406 mS/cm (referans sıcaklık 25 °C (77 °F)), 500 ml (16,9 fl.oz) Sipariş No. 50081904
- CLY11-D, 12,64 mS/cm (referans sıcaklık 25 °C (77 °F)), 500 ml (16,9 fl.oz) Sipariş No. 50081905
- CLY11-E, 107,00 mS/cm (referans sıcaklık 25 °C (77 °F)), 500 ml (16,9 fl.oz) Sipariş No. 50081906

"Kalibrasyon Solüsyonları" hakkında daha fazla bilgi için Teknik Bilgilere bakınm

# 15 Teknik bilgi

## 15.1 Giriş

<span id="page-41-0"></span>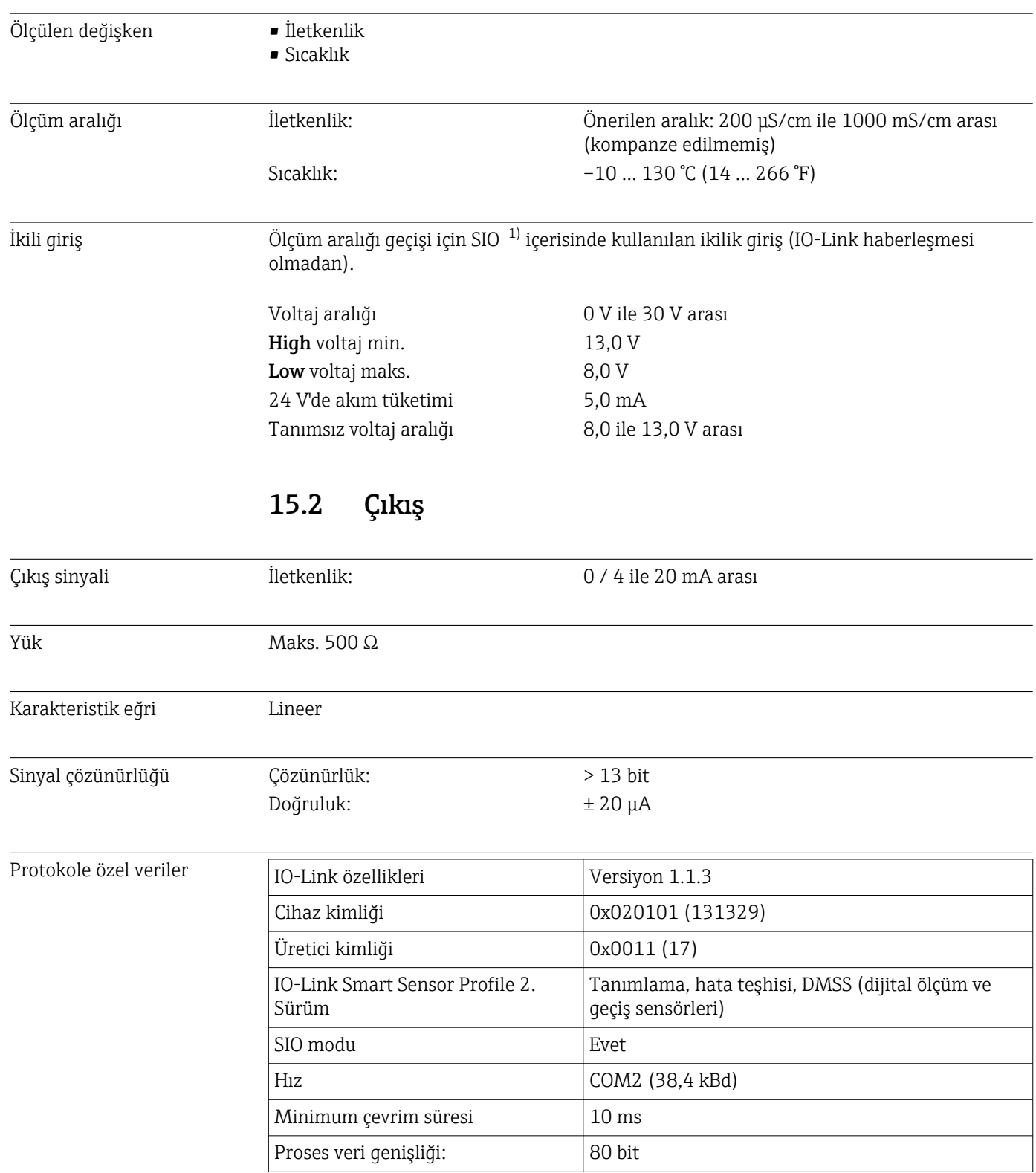

<sup>1)</sup> SIO = Standart Giriş Çıkış

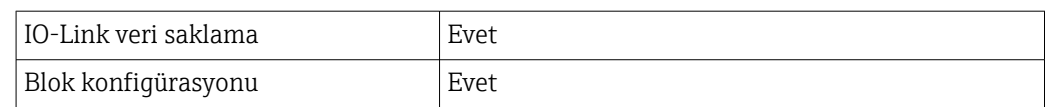

## 15.3 Güç beslemesi

<span id="page-42-0"></span>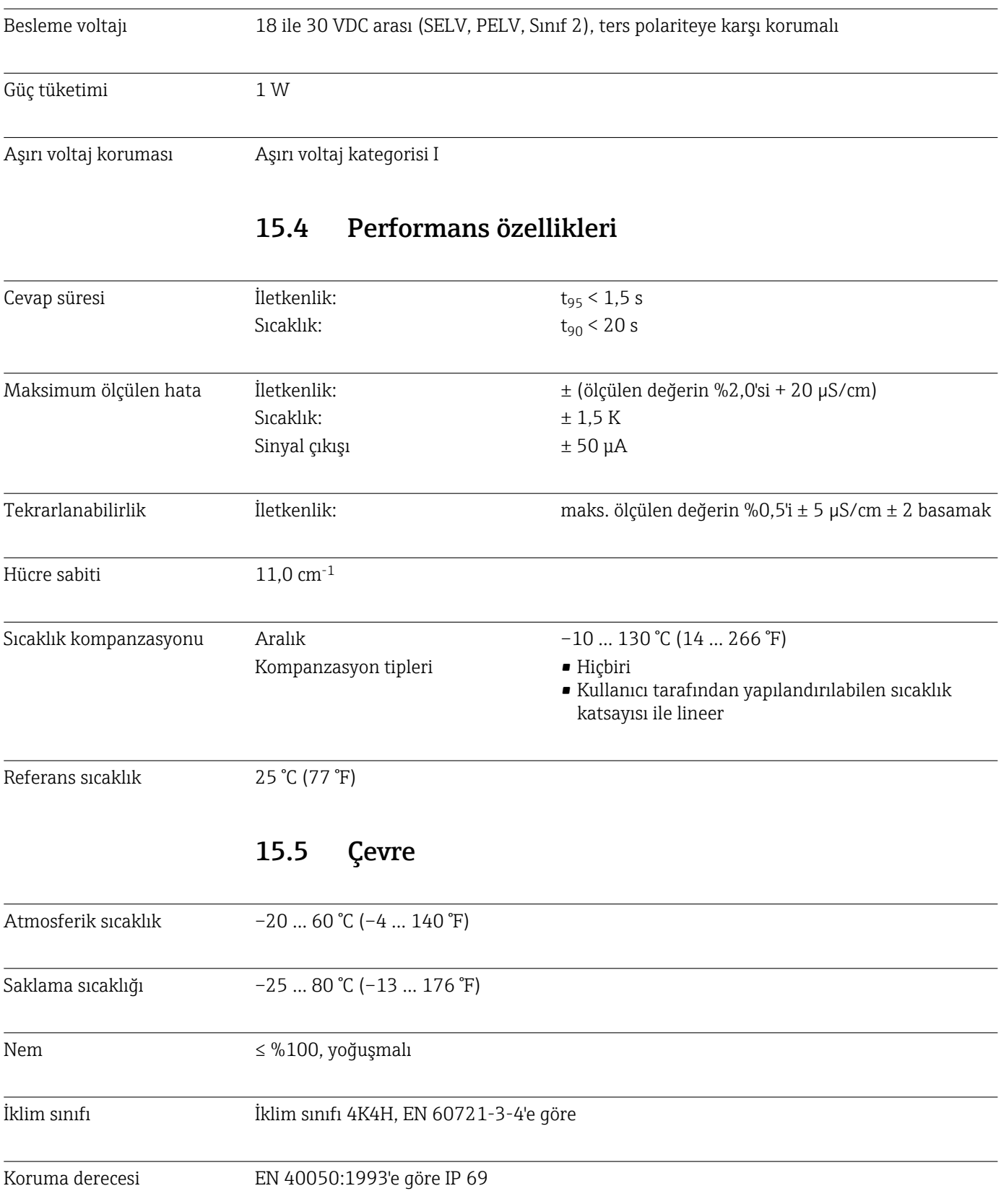

<span id="page-43-0"></span>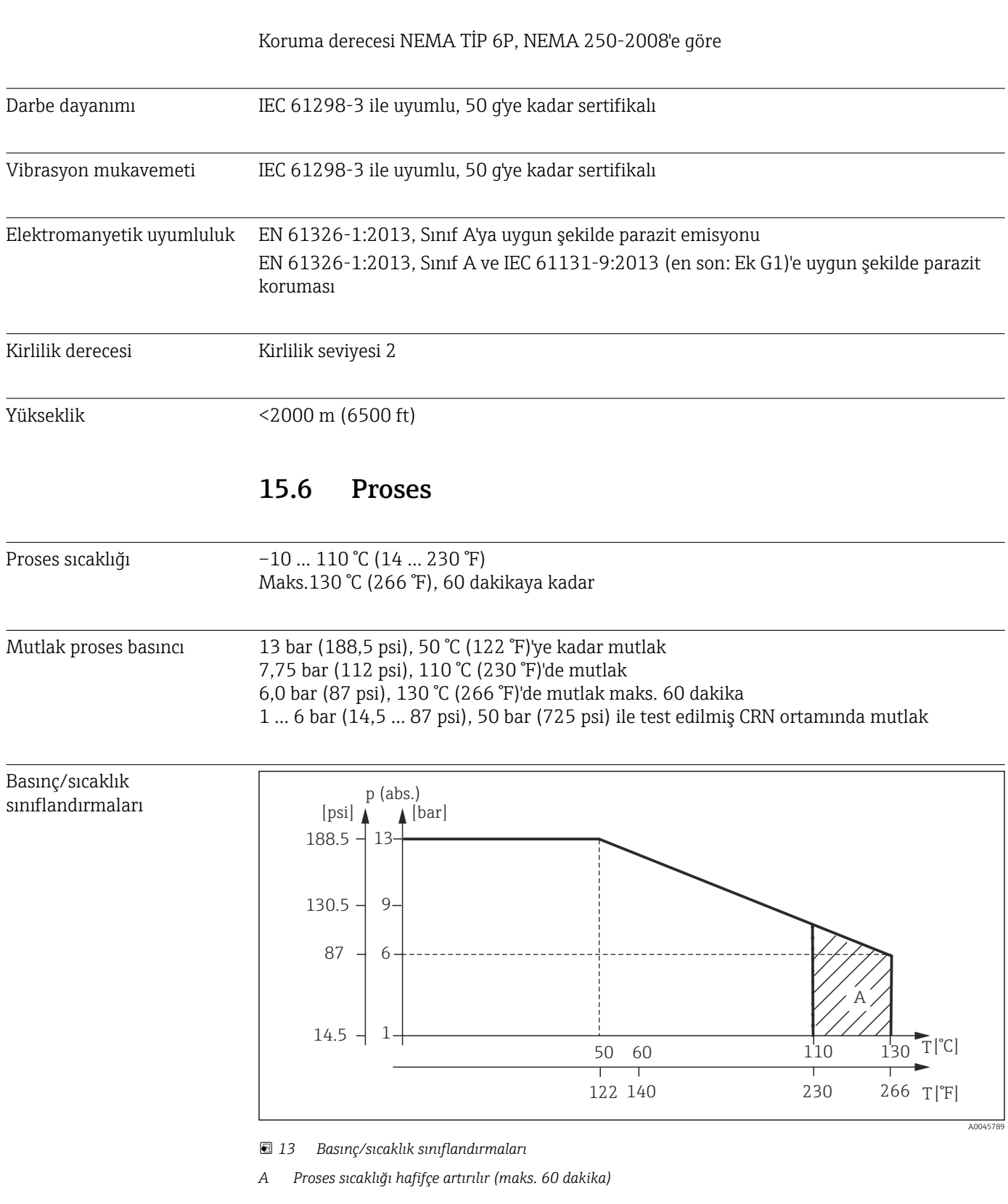

Akış hızı maks. DN 50 boruda düşük viskoziteli madde için 10 m/s (32,8 ft/s)

## 15.7 Mekanik yapı

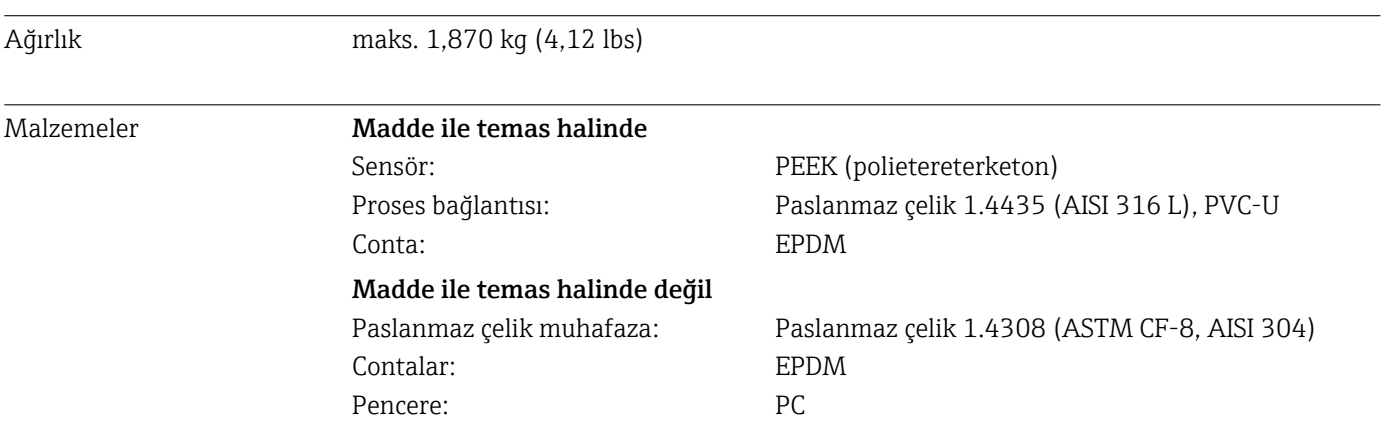

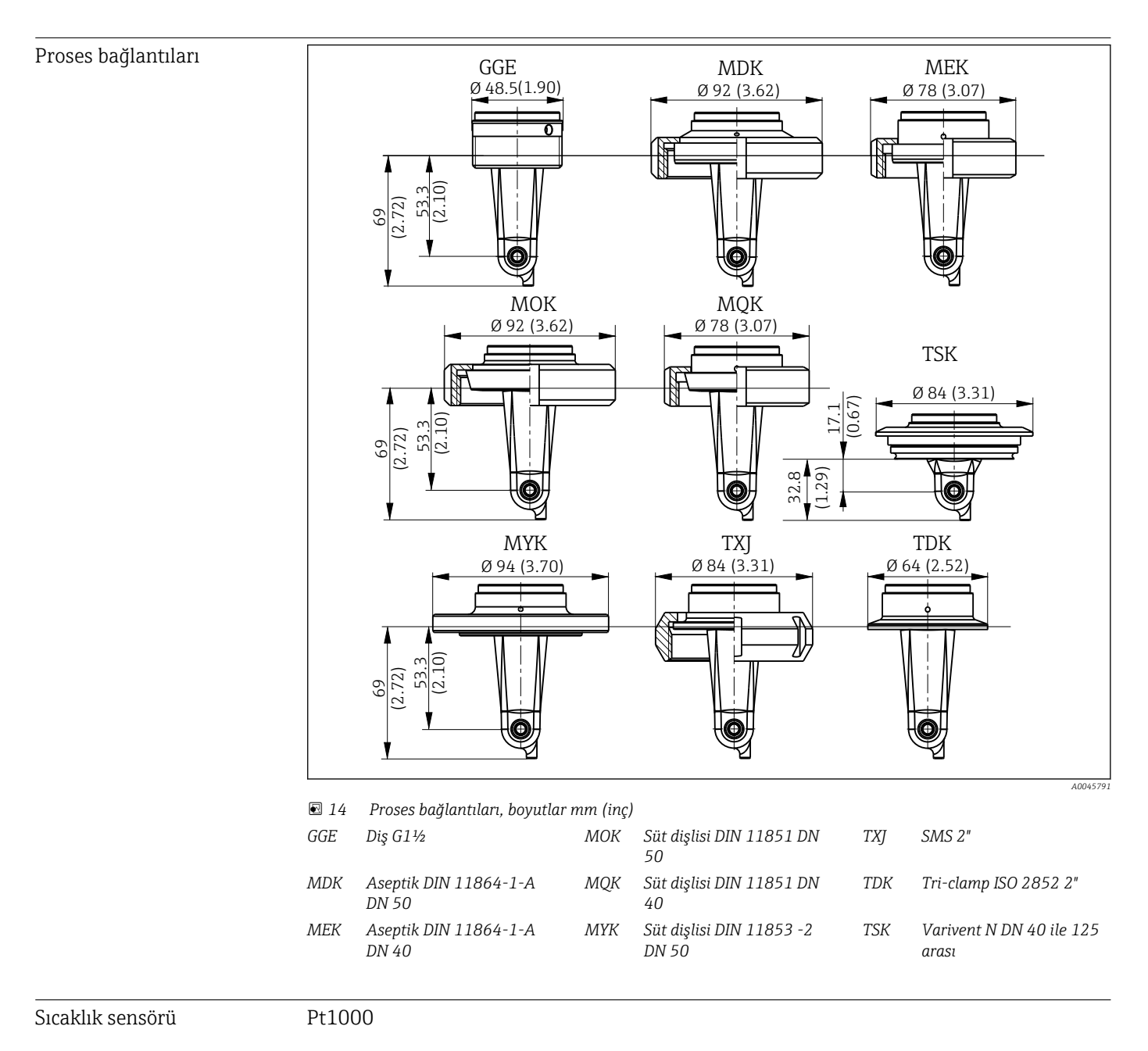

Endress+Hauser 45

# <span id="page-45-0"></span>İndeks

## A

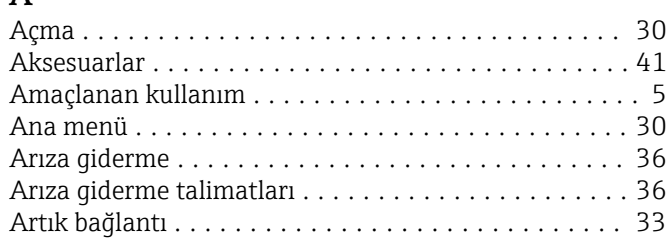

### B

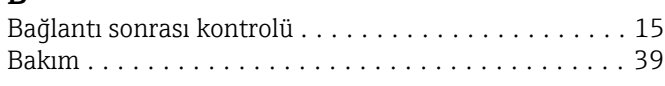

## $\mathsf{C}$

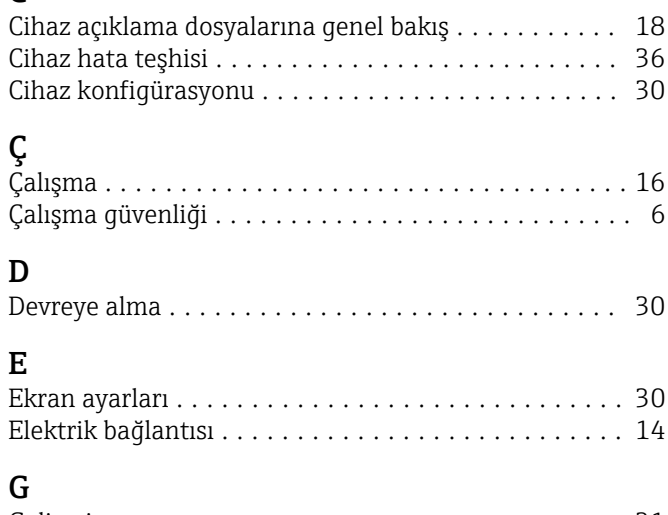

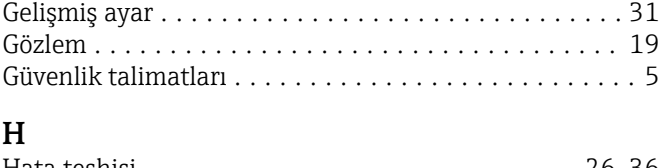

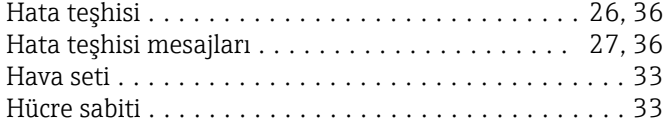

### I

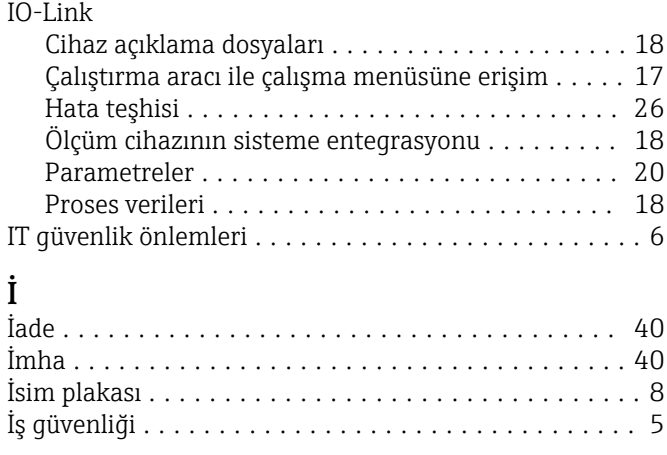

### K

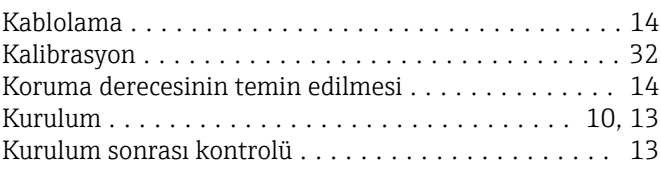

## L

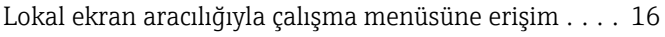

#### M Menü

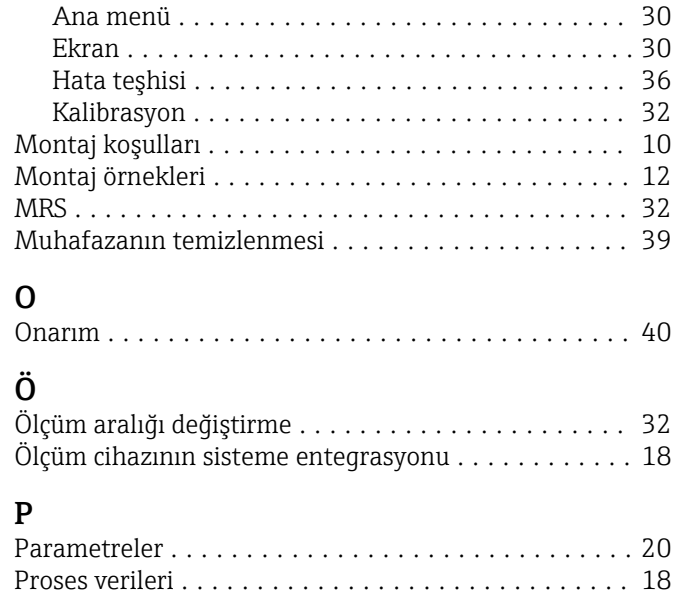

### S

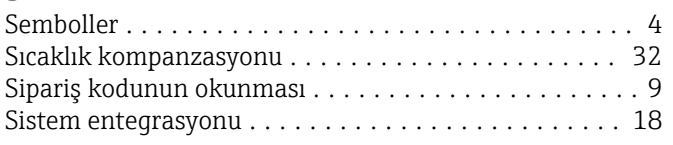

Protokole özel veriler ......................... [42](#page-41-0)

### T

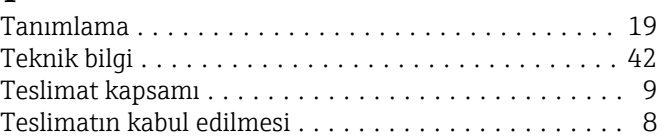

### U

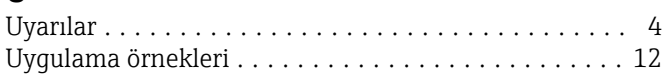

## Ü

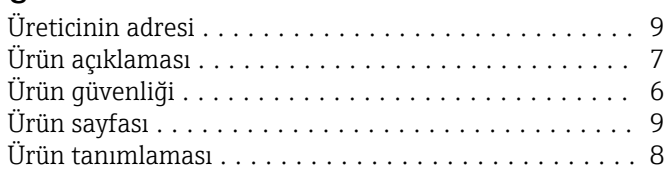

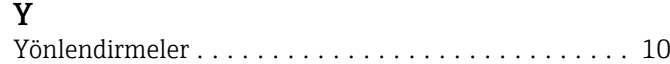

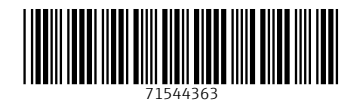

www.addresses.endress.com

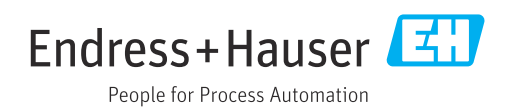